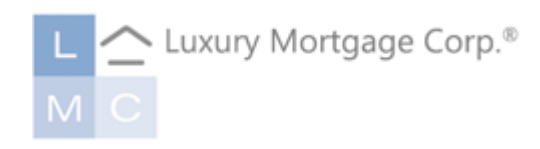

# **LMC WHOLESALE Lender Connect**

# **TABLE OF CONTENTS**

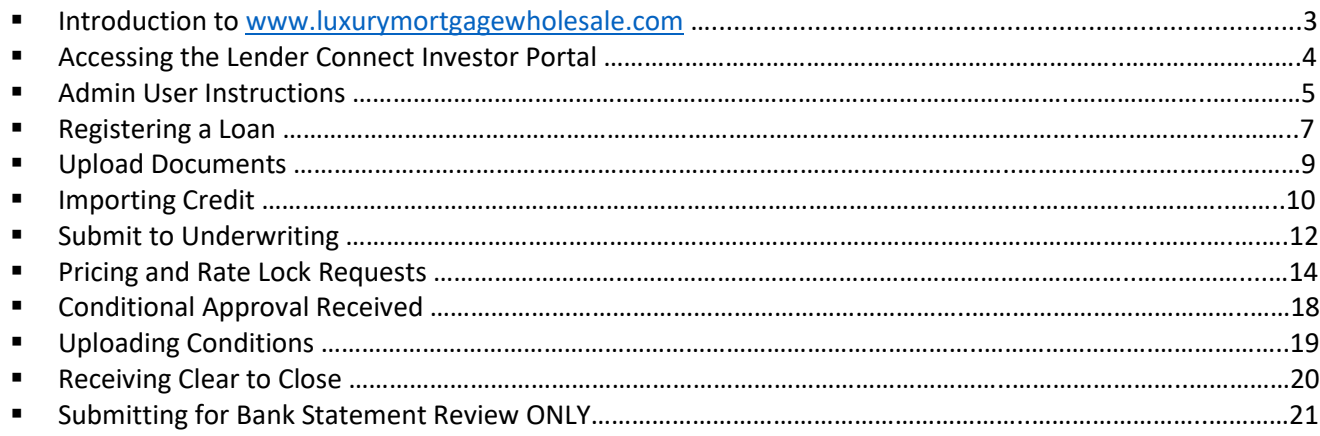

Welcome to Luxury Mortgage Corp.! The intention of this guide is to provide instructions on how and where to access Luxury Mortgage's ("LMC") available tools and resources, including our secure investor portal, Lender Connect and is not intended for use as compliance guidance.

# **GETTING STARTED WITH LMC**

**Visit us at [www.luxurymortgagewholesale.com.](http://www.luxurymortgagewholesale.com/)** 

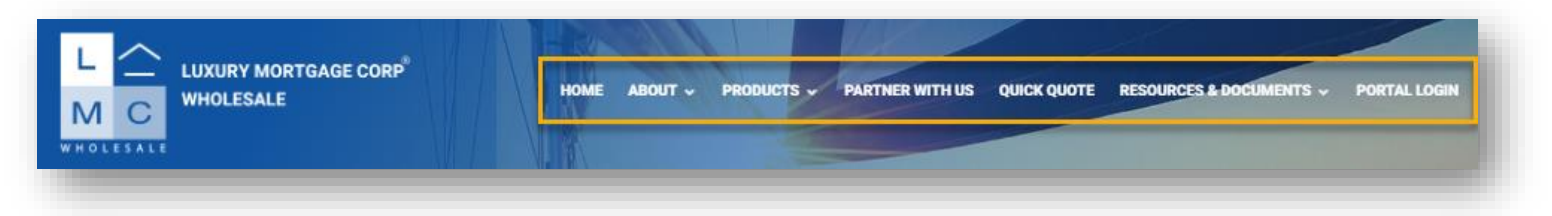

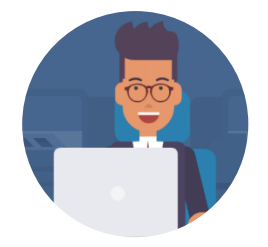

#### **ACCESS MADE SIMPLE**

LMC's required forms, calculators, and program descriptions can all be located on our website at [www.luxurymortgagewholesale.com](http://www.luxurymortgagewholesale.com/) with **no log-in required.** 

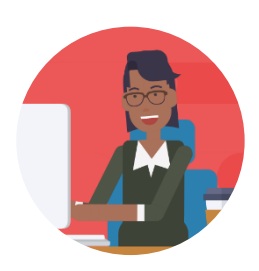

#### **ACCESSING THE LENDER CONNECT PORTAL**

Upon account approval, our Client Services team will email credentials to our secure investor portal, Lender Connect, to the account administrator(s) designated by your company in advance. Save the provided link to favorites or access from the Portal Login button at the top right-hand corner of our website.

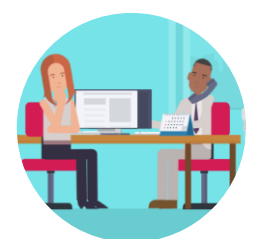

#### **HOW CAN I GET ACCESS FOR MY TEAM?**

The portal administrator designated by your company can establish new user accounts at his/her discretion. For additional assistance, contact your Sales Support Specialist or our client services department at **TPOServices@luxurymortgage.com**.

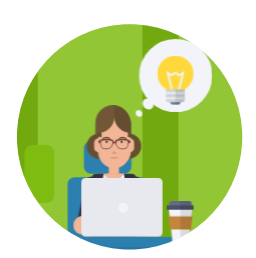

#### **WHO CAN I CONTACT FOR ASSISTANCE?**

Our Sales Support Specialists are ready to help trouble-shoot portal-related issues and can assist in walking you through your scenario inquiries, loan submissions, status updates, rate locks, and more! For technical assistance, contact **TPOTraining@luxurymortgage.com**.

# **ACCESSING LENDER CONNECT**

#### **TPO Services**

- Lender Connect credentials and link to the portal are provided by **TPOServices@luxurymortgage.com** at onboarding.
- Your designated company administrator has the capacity to add additional users and specify personas.

#### **From www.Luxurymortgagewholesale.com**

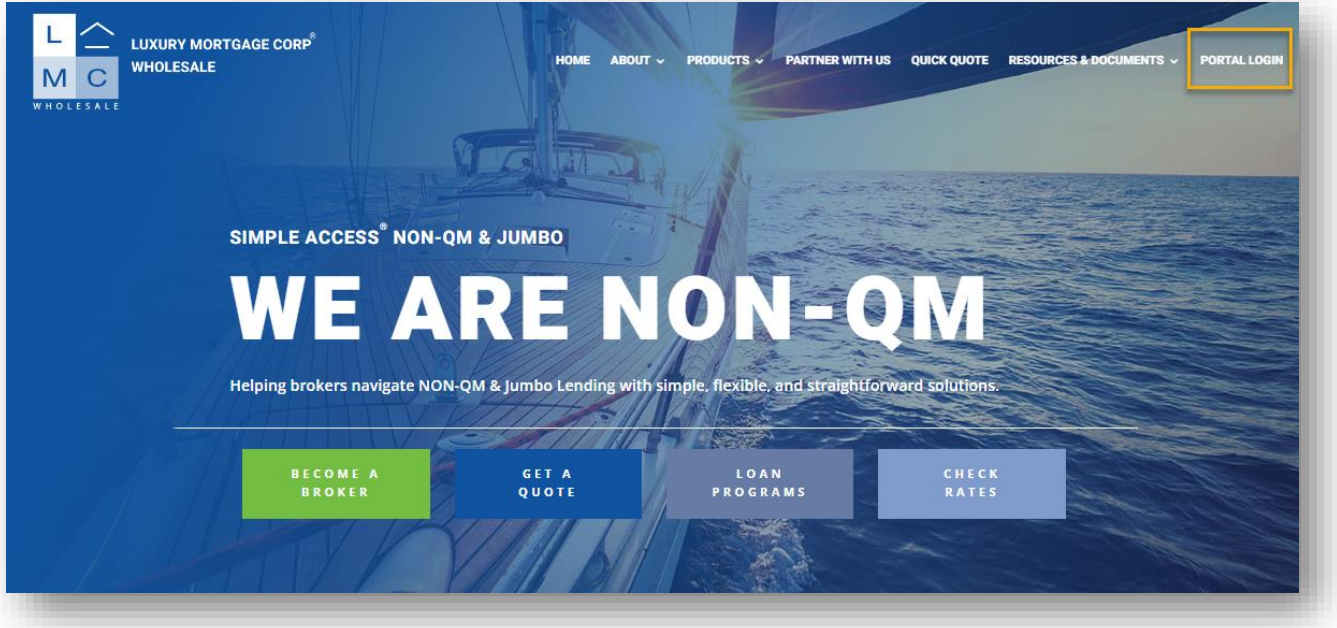

• Enter credentials.

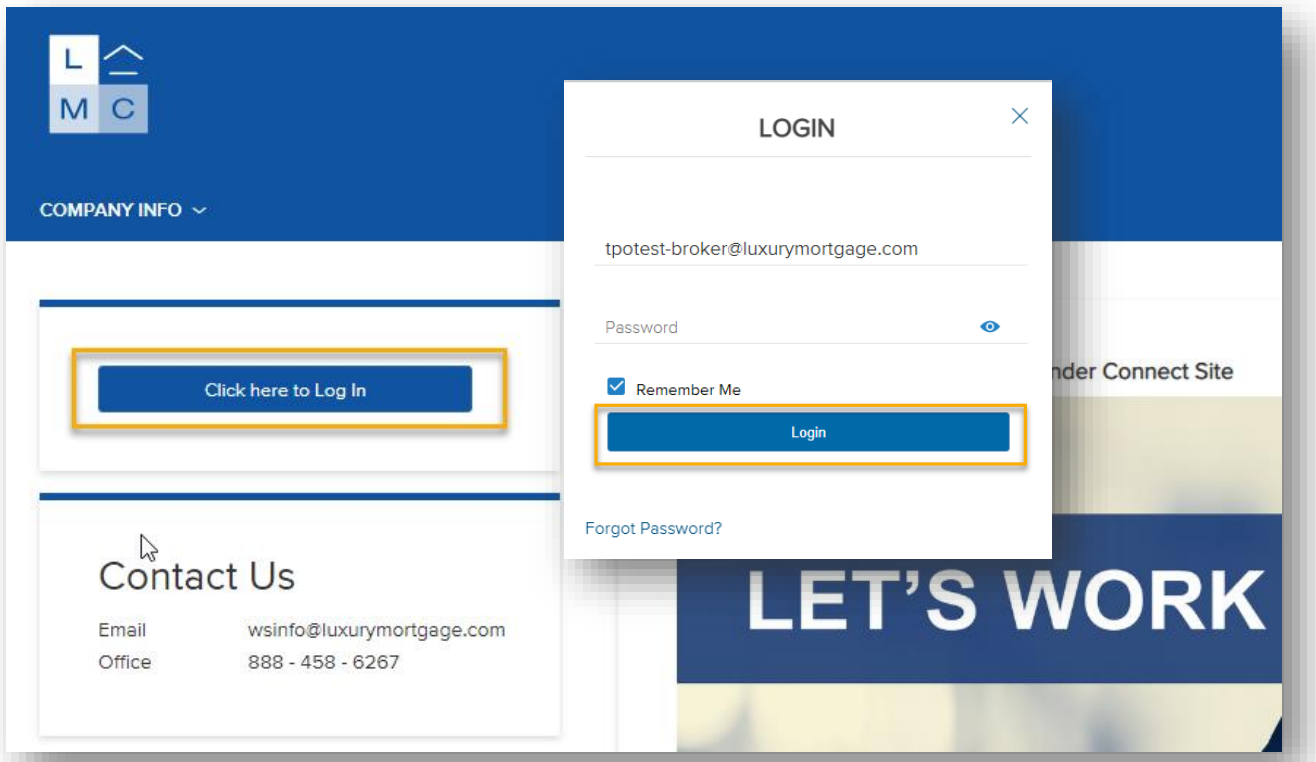

# **ADMIN CONTROLS**

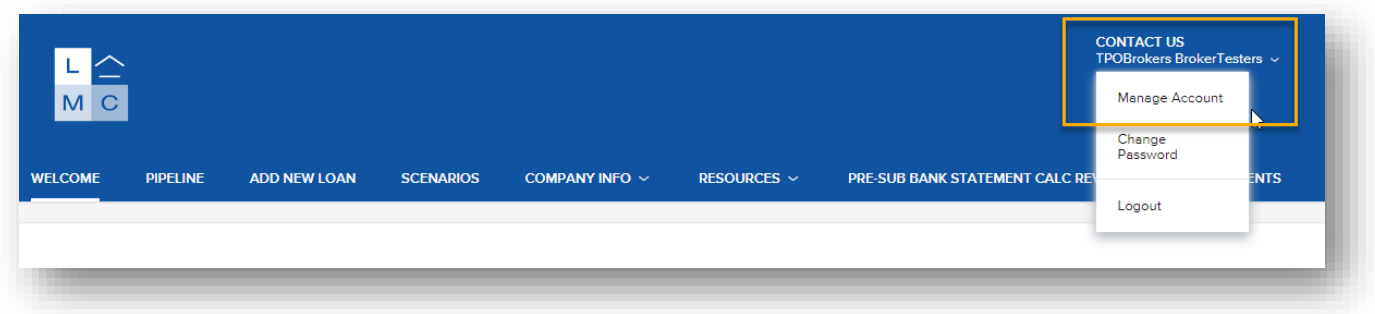

# **Manage Your Personal Account**

- Click **Edit Information** to update and confirm your email address, persona, and address.
- You may also add or edit state license information.

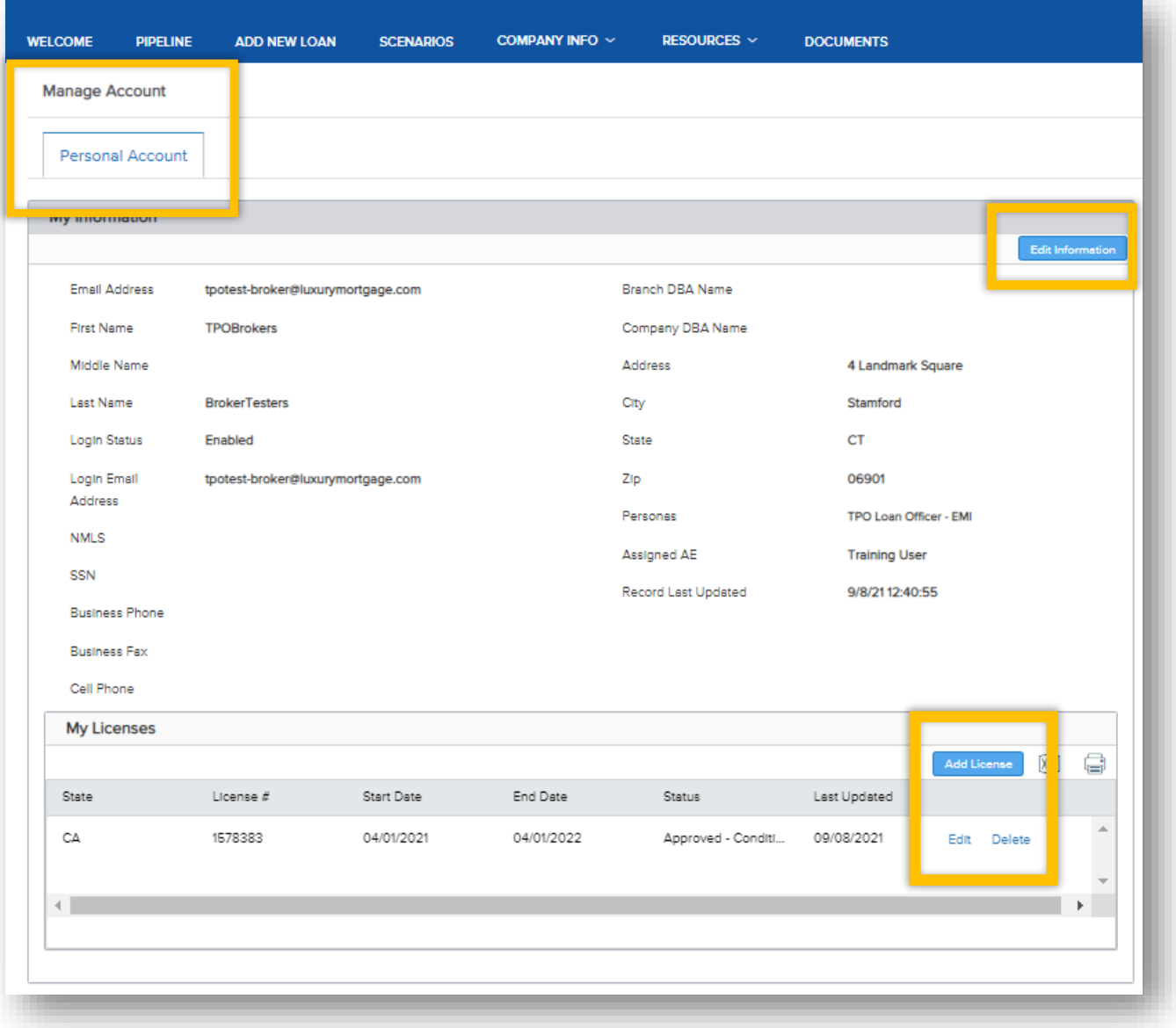

## **Manage Your Company Account**

- From the **Company Account** tab, you can view existing users, add additional users, or edit individual persona rights.
- To add users, click **Add Contact** to deploy the **Create New Contact** form.

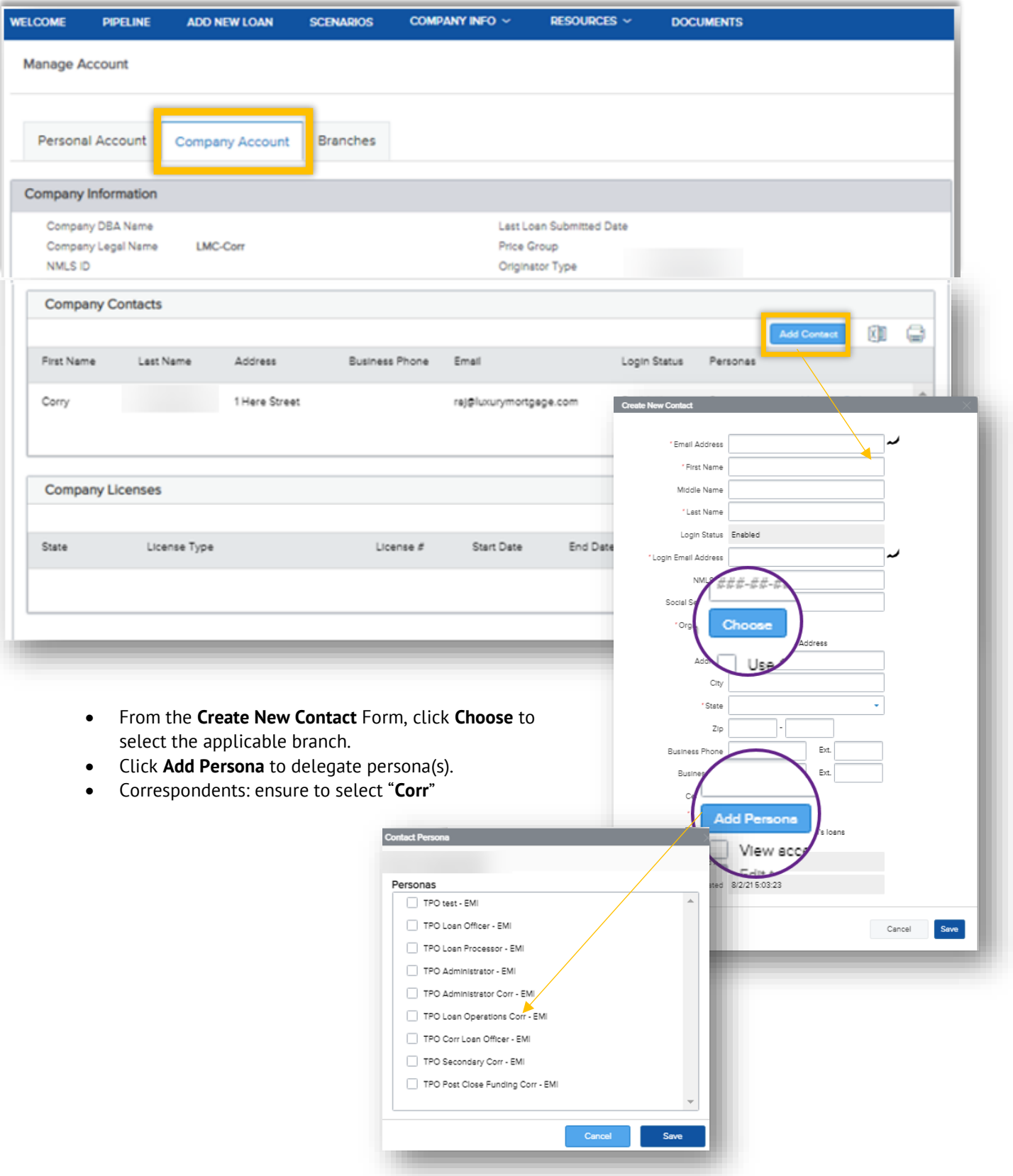

# **SUBMITTING LOANS THROUGH LENDER CONNECT**

#### **Add New Loan**

- Select **Add New Loan** from the Dashboard to begin loan registration.
- Enter the two preferred file contacts in the Loan Officer and Loan Processor drop-downs.

*Note: Automated status updates are sent via email to the file contacts selected.*

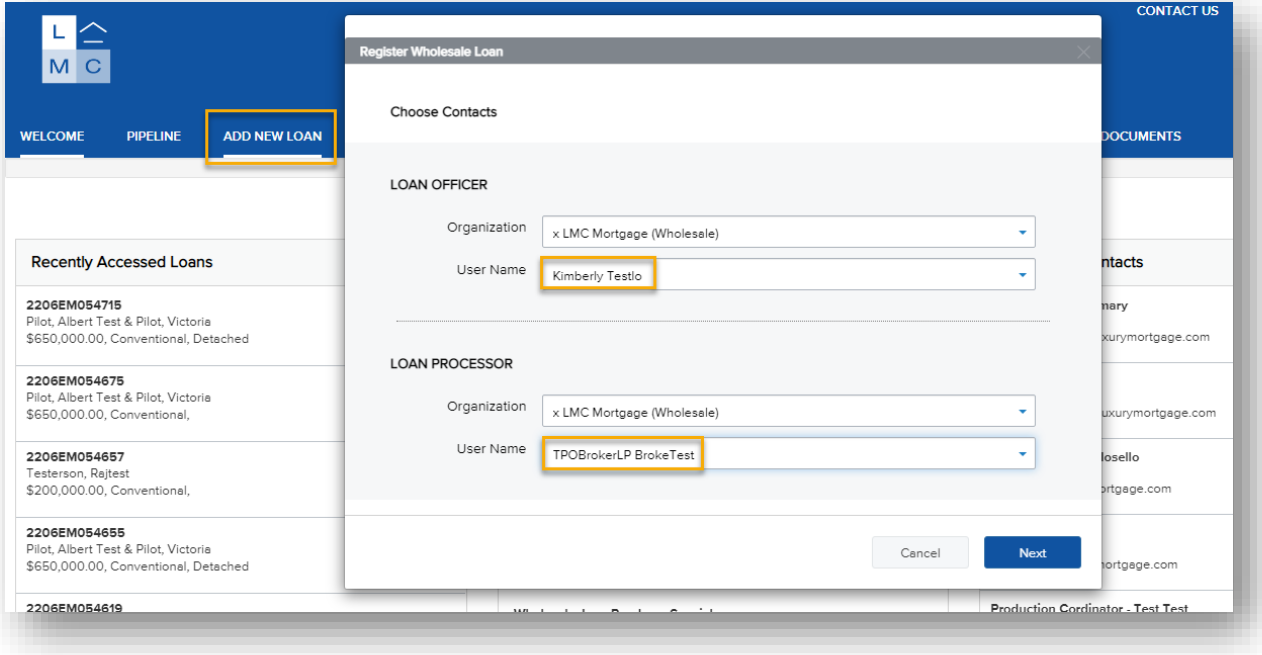

- Drag and drop your **FNM 3.4**fFile from your desktop or **Click to Browse** to import from a file.
- Click **Next** to import the file.

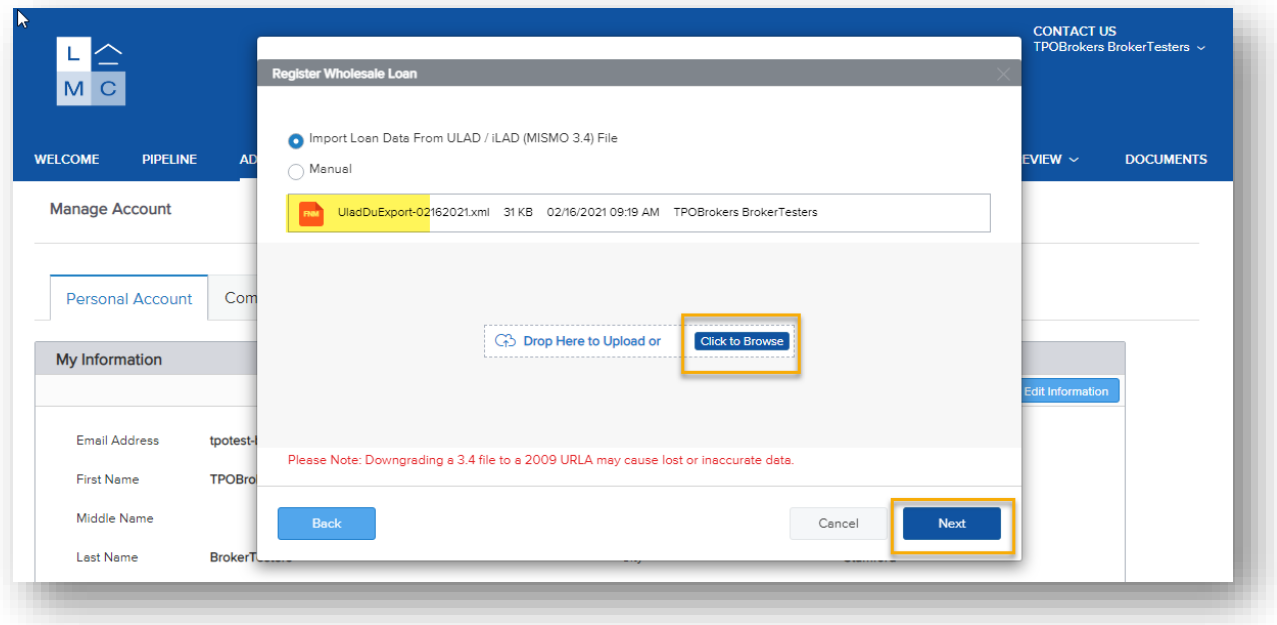

## **Register the Loan**

- Once the 3.4 file has been mapped over, the landing page is the **Additional Information** page of the URLA.
- Click **Next** to advance through the URLA to make any corrections or adjustments.
- If no adjustments need to be made, click **Register** to generate a loan number.

*Note: Corrections can be made until file submission* 

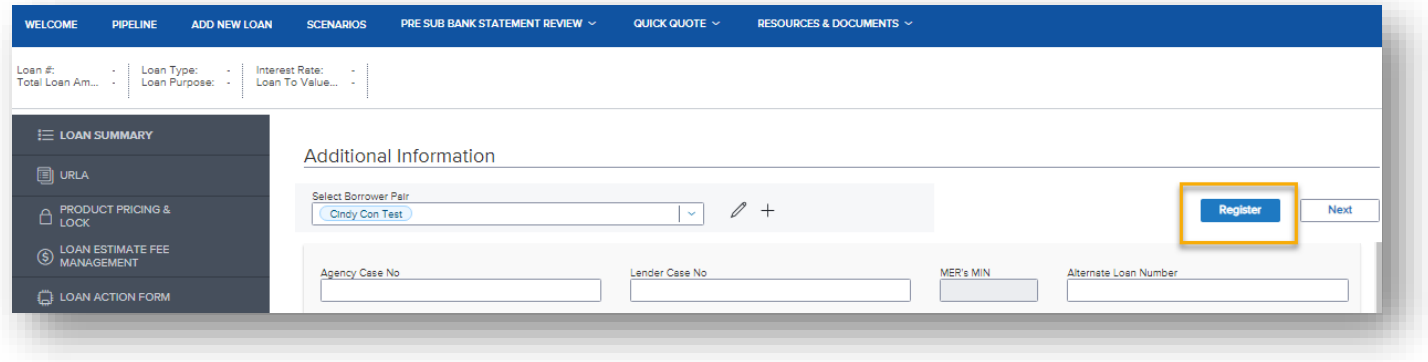

## **Complete the Loan Action Form**

.

• Toggle to the **Loan Action Form** tab on the left-side navigation panel.

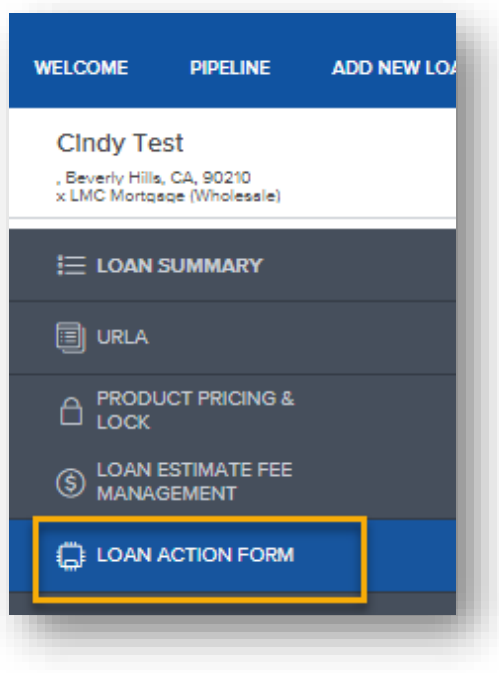

- The broker and basic borrower data will be imported from the 3.4 file.
- **Transaction Information** must be completed entirety to ensure the loan is properly disclosed.

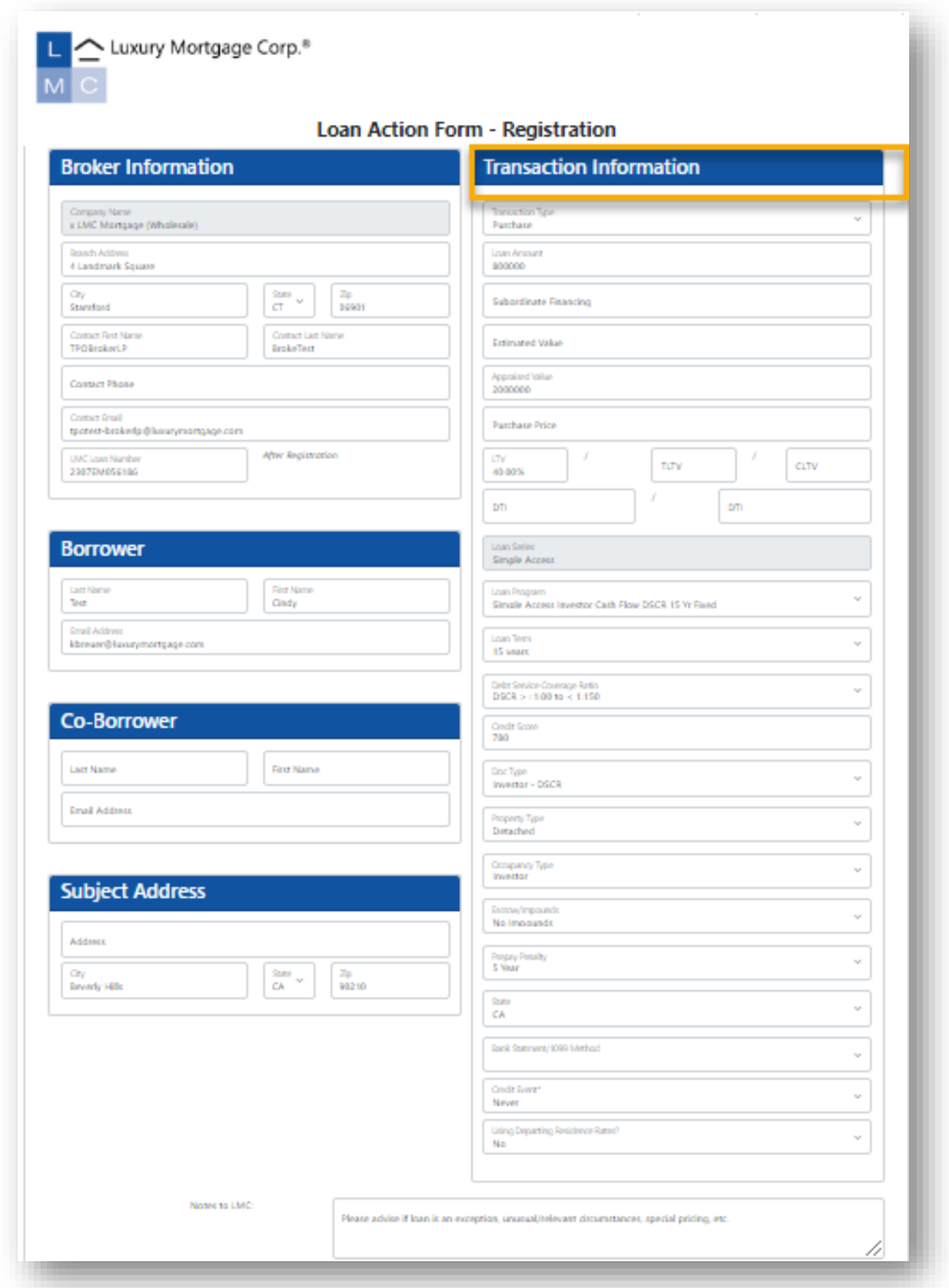

- From **Loan Program, Pricing and Fees**, enter contingency/COE/estimated signing date as applicable.
- Enter the proposed **rate and price** for the transaction in Chosen Pricing.
- Utilize the **Type of Compensation** drop-down to indicate whether the broker compensation is borrower or lender paid and enter the amount in the applicable field.
- Enter any **discount points** to LMC.
- Enter any **3rd party fees,** such as processing fees, in the allotted fields.
- Lastly, answer the **affiliated business arrangement** question in the drop-down.
- Once you have completed the Loan Action Form in its entirety, click **Create.**

*Note: Fees not captured during initial disclosures will not be eligible to be added later.* 

• A pop-up will deploy to confirm your submission. Click **Generate** to push to LMC.

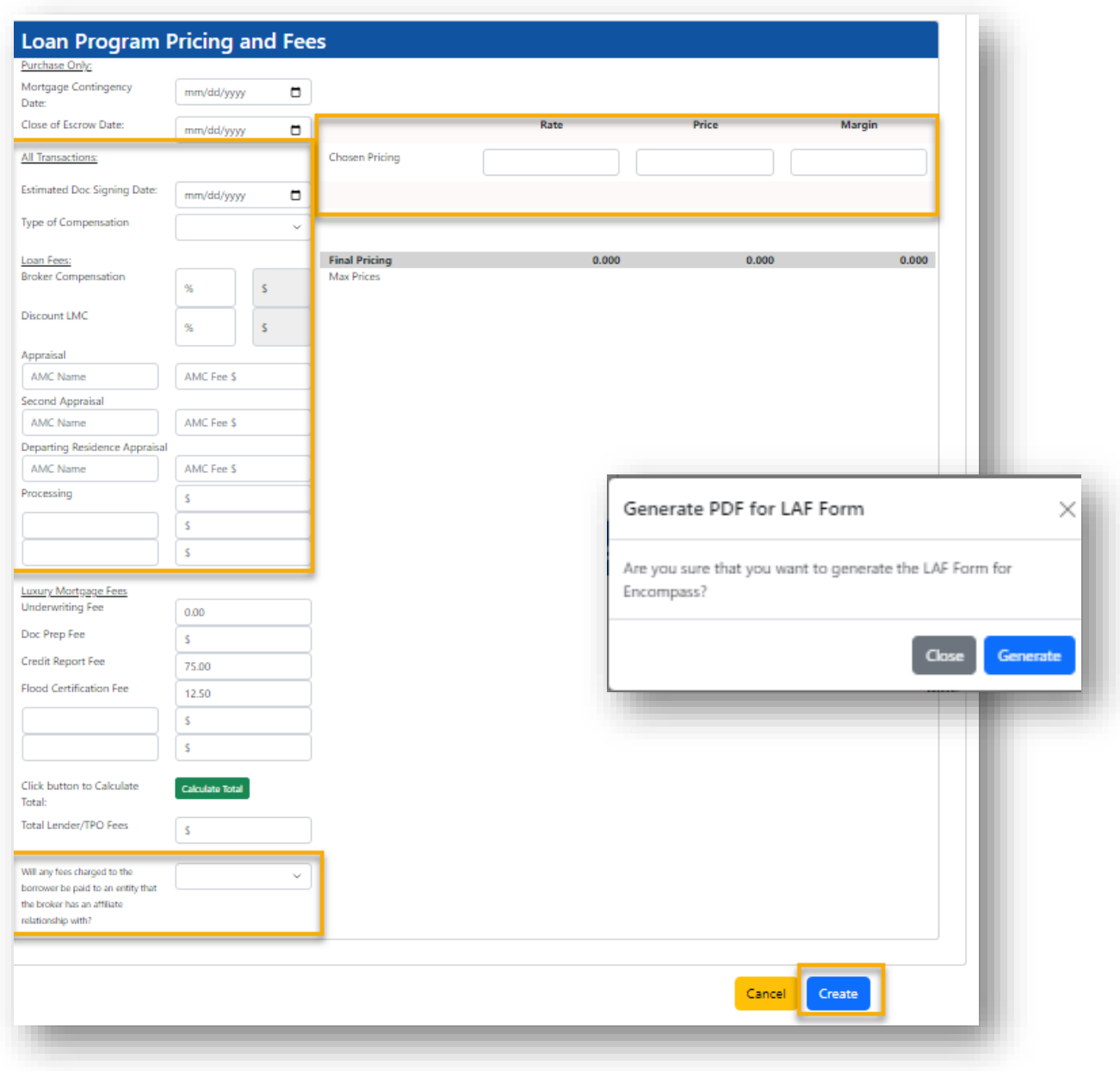

## **Upload Documents**

- Toggle to the **Documents** tab on the left-side navigation panel.
- Utilize the **submission checklists** located under **Documents and Resources** on our website to upload the minimum submission requirements (highlighted items) per program type.

*Note: The initial 1003 must be signed/dated by the broker within 24 hours of submission. Additionally, if the file has an exception, include the exception approval at initial submission.* 

- Use the tabs on the right to drag and drop from your desktop or browse to import from a file.
- Required folders are:
	- o Loan Action Form Registration Submission
	- o Registration Docs

*Note: Clearly label/describe each item you are uploading to avoid any misconceptions.*

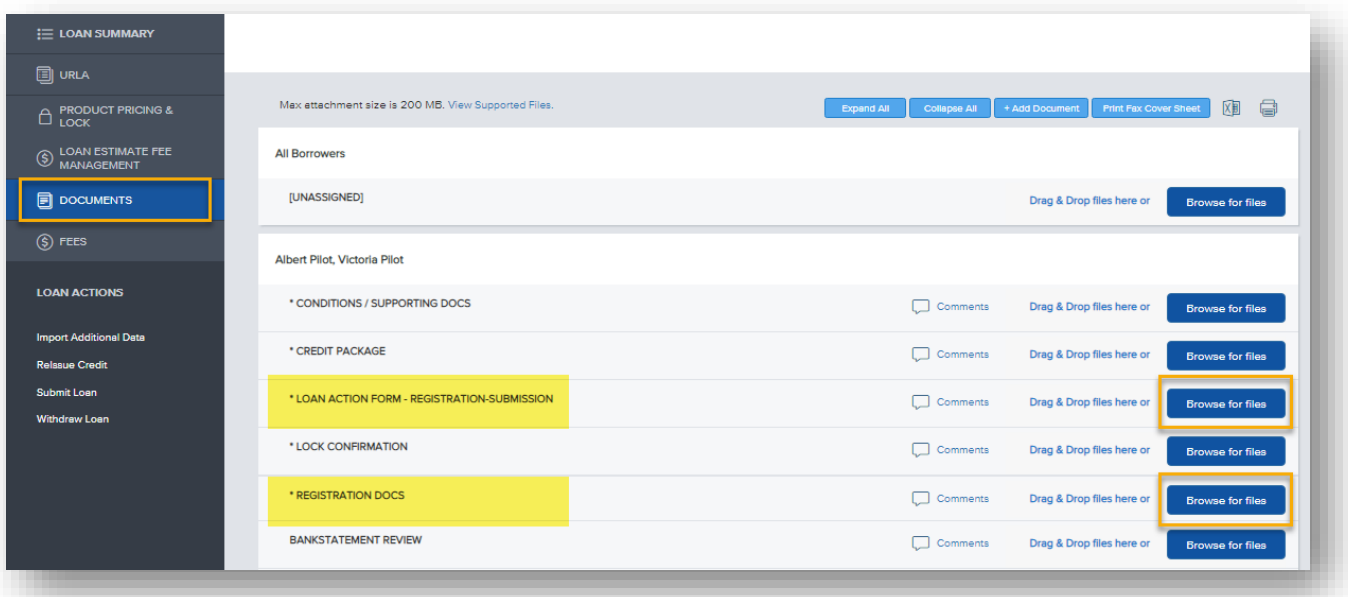

*Note: LMC's intake team will review the loans for completeness. Once our internal team has confirmed minimum submission items are present, lock requests are enabled.* 

*Files submitted with missing information will be suspended for 1 business day for attempted remediation. If missing items are not received within 1 business day, the file will be rejected back to the submitter with instructions to resubmit once the file is complete.*

## **Import Credit**

- Toggle to the **Reissue Credit** tab under **Loan Actions**
- Borrower pair will default in most cases however be mindful to reissue credit for all borrowers/borrower pairs in scenarios with multiple 1003s.
- Select a radio button **New Credit Order** or **Reissue Credit**
- To Reissue:
	- o Select your **credit provider** from the drop-down
		- If your current provider is not listed, please reach out to [TPOTraining@luxurymortgage.com](mailto:TPOTraining@luxurymortgage.com) for assistance.
	- o Enter the credit **Reference Number** from the existing report.
	- o Enter the **Username** and **Password** for the credit vendor selected above to enable the import of the existing report from the credit reporting agency.
	- o Click **Reissue Credit**

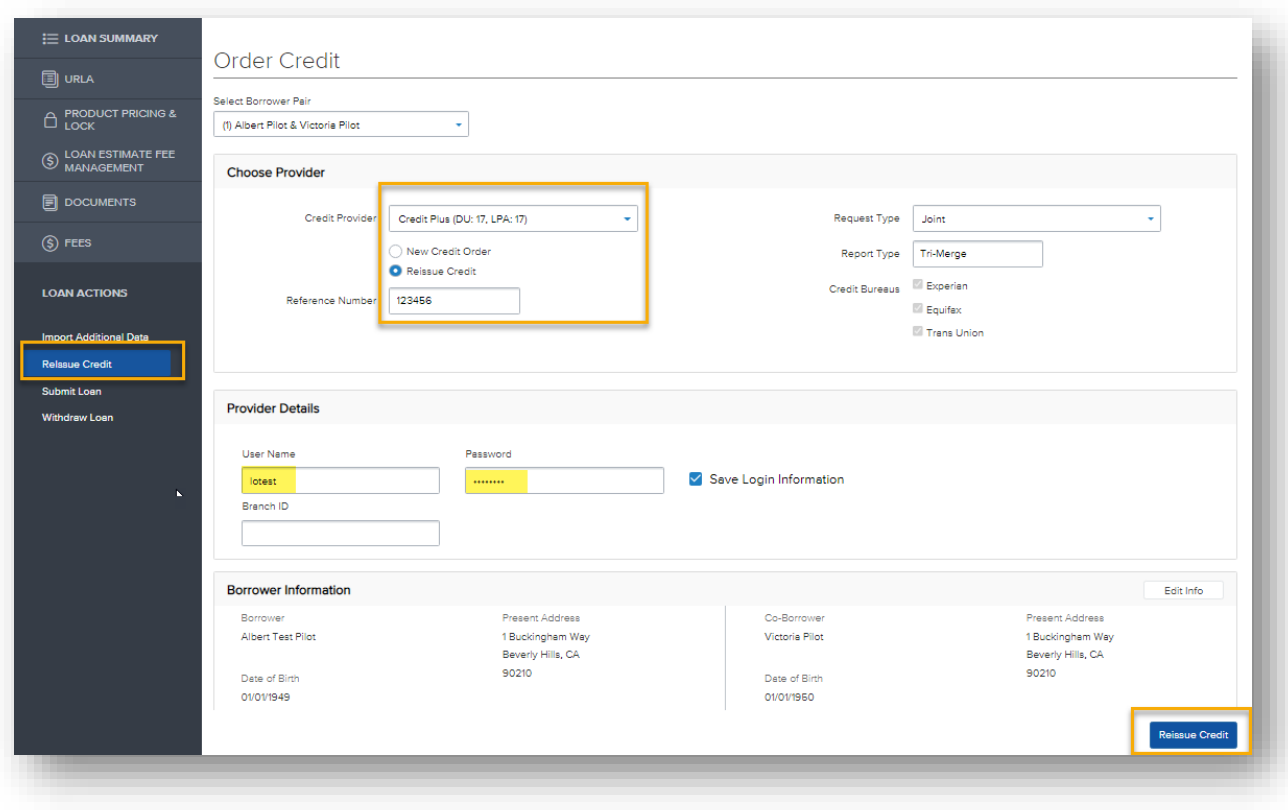

*Note: Written Borrower's Authorization is only required when pulling a new credit report through LMC and is not required when reissuing existing credit.*

# **Import Credit Continued…**

- Once the import is complete, a temporary green "Success" Status message will appear.
- View Credit Report and/or Import Liabilities from the Reissue Credit tab.

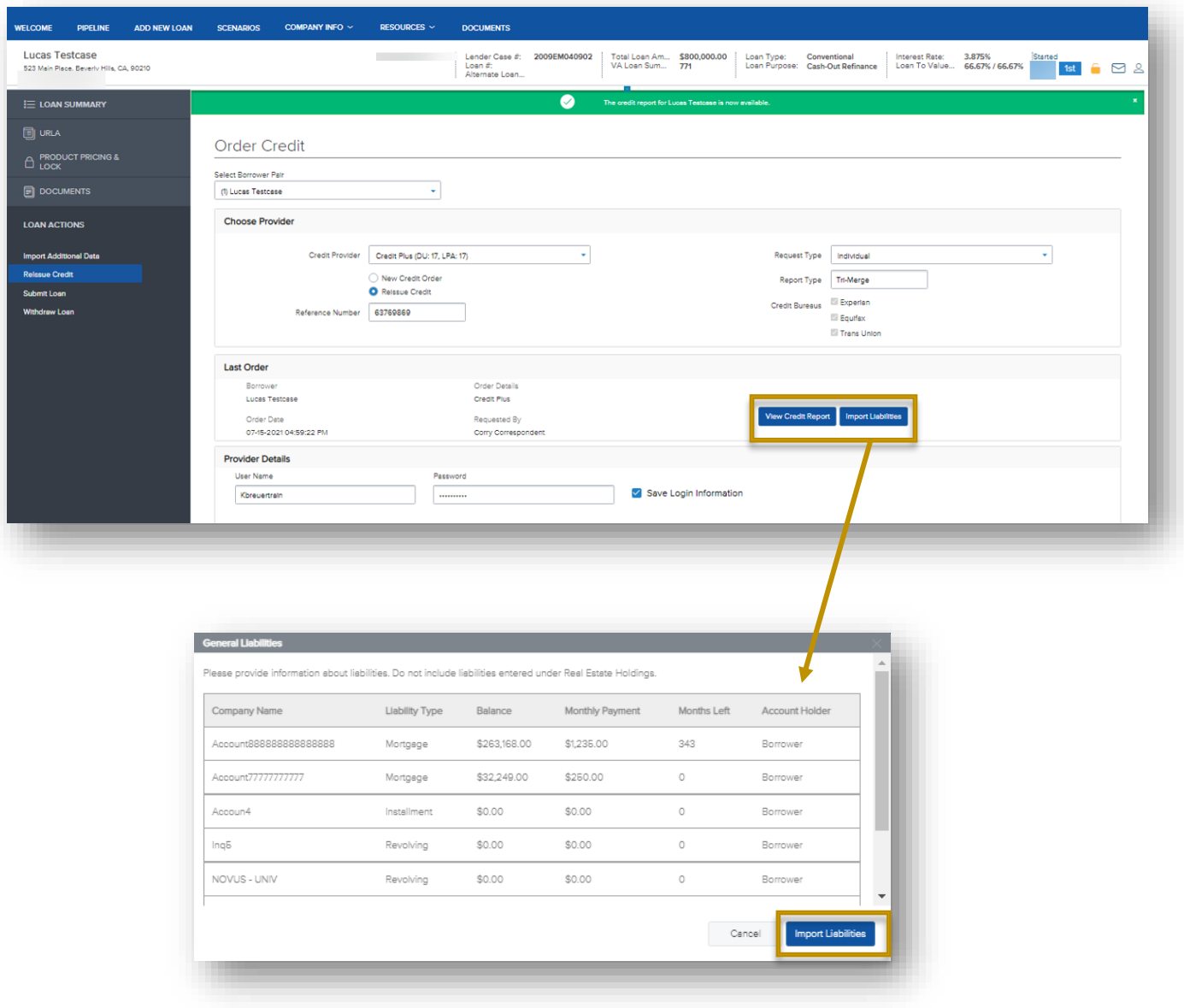

• Import Liabilities to push to investor portal.

## **Submit Loan to Underwriting**

• Toggle to the **Submit Loan** tab under **Loan** Actions to submit to Underwriting for review.

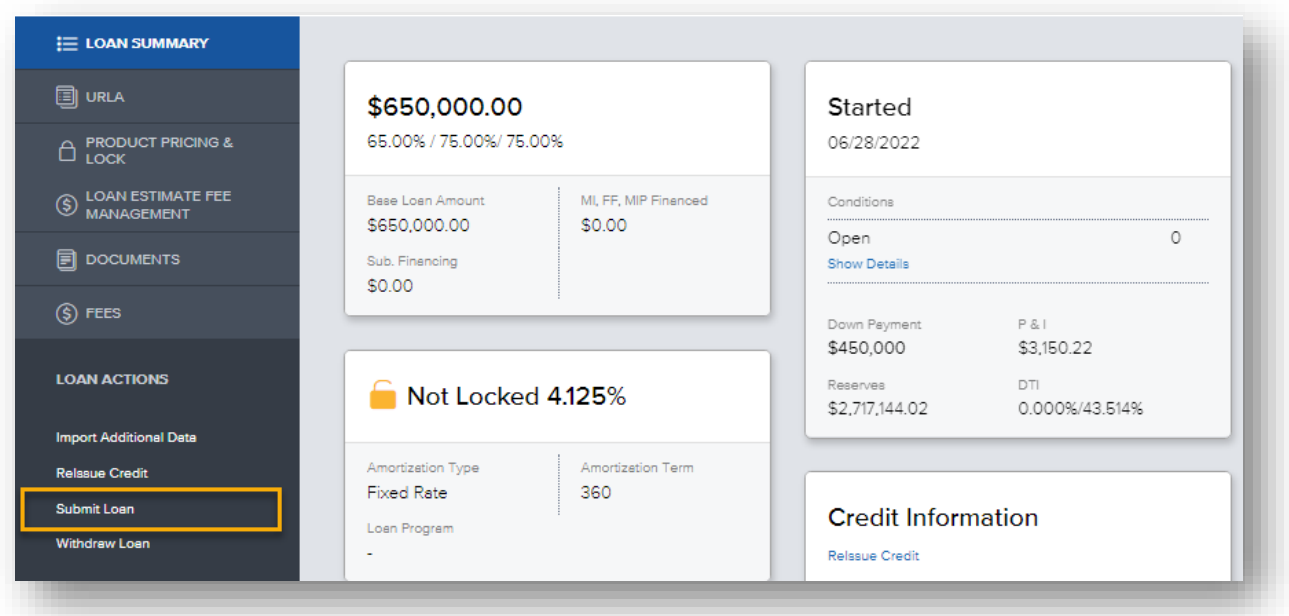

- If there are any missing required fields on the URLA or missing documentation, you will receive the following hard stop.
- Complete missing required fields and/or uploads and click **Update.**

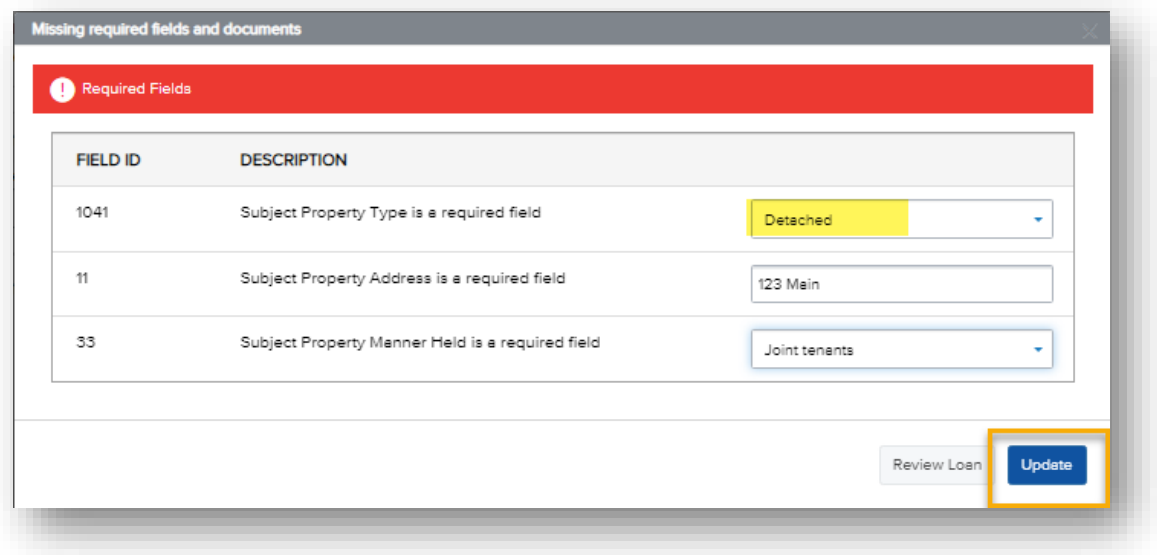

• Click **Continue** to move forward with the submission.

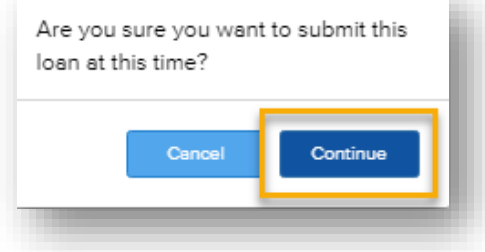

## **Loan Summary: Started Status**

- From the **Loan Summary** tab, you can view the status of the loan throughout the remainder of the process.
- The loan will be in **Started** status until reviewed by LMC's Intake team.

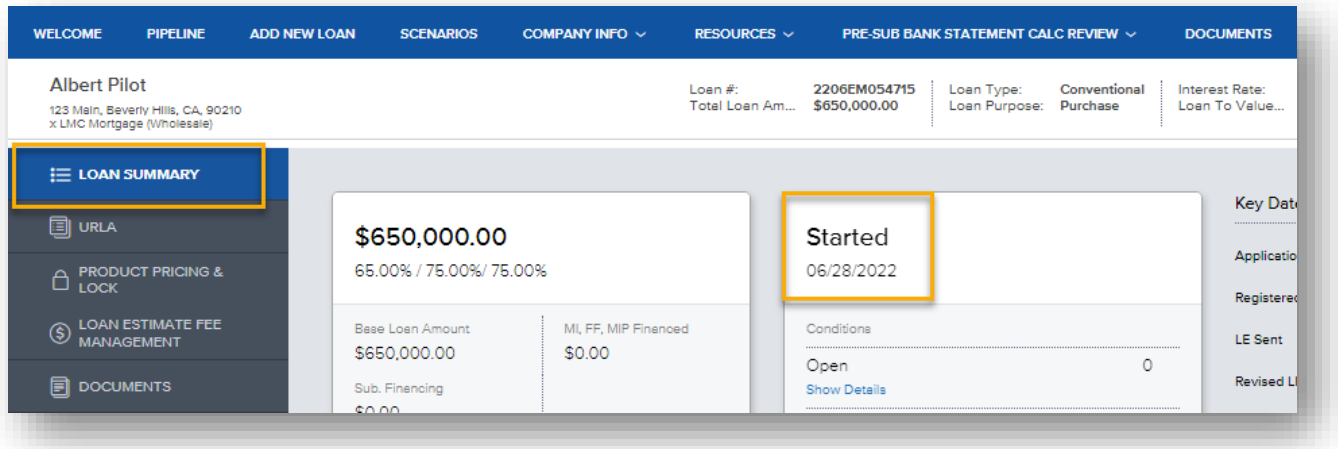

- Once the Intake team has confirmed that all required docs are present, the file will move forward to the Disclosure team.
- Lock requests are enabled at **Loan Submission** status.

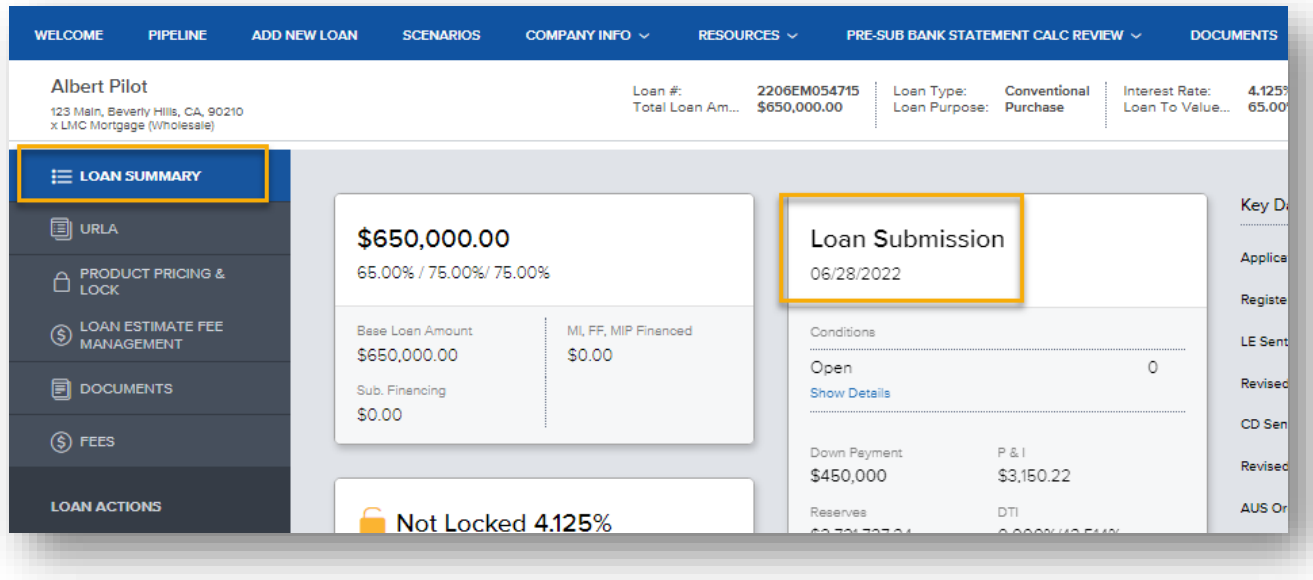

## **Product, Pricing & Lock**

- Go to the **Product, Pricing & Lock** tab on the left-side navigation panel.
- Click **Search Product & Pricing**

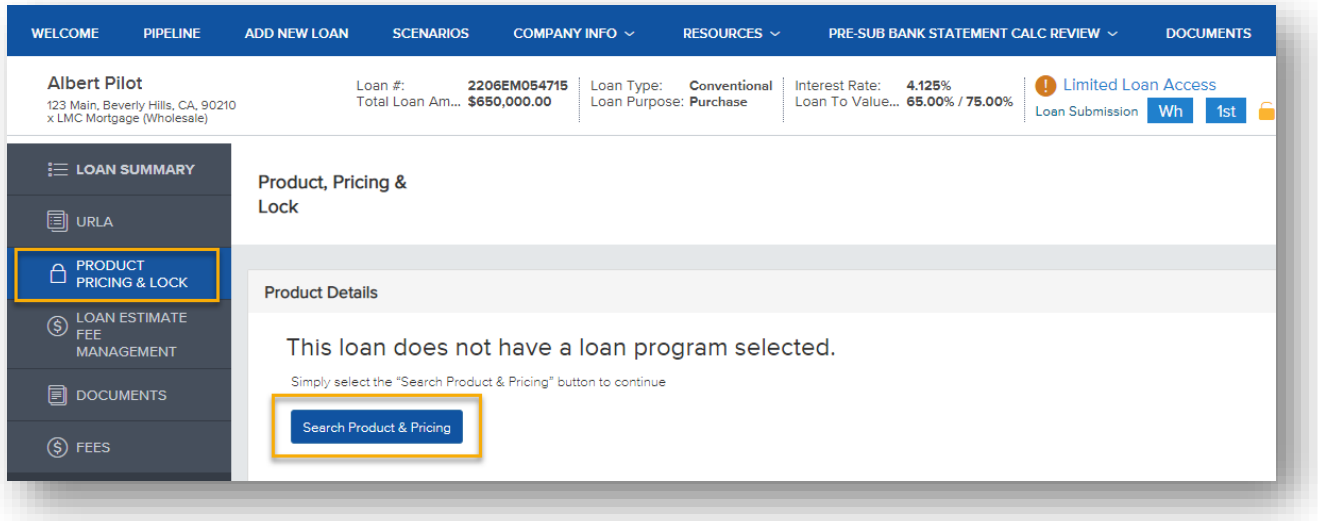

- Enter any missing required criteria marked with red asterisks.
- Note that the Broker comp selected earlier (BPC or LPC) has carried over to the pricing engine.
- Click **Search Product & Pricing** to deploy Optimal Blue

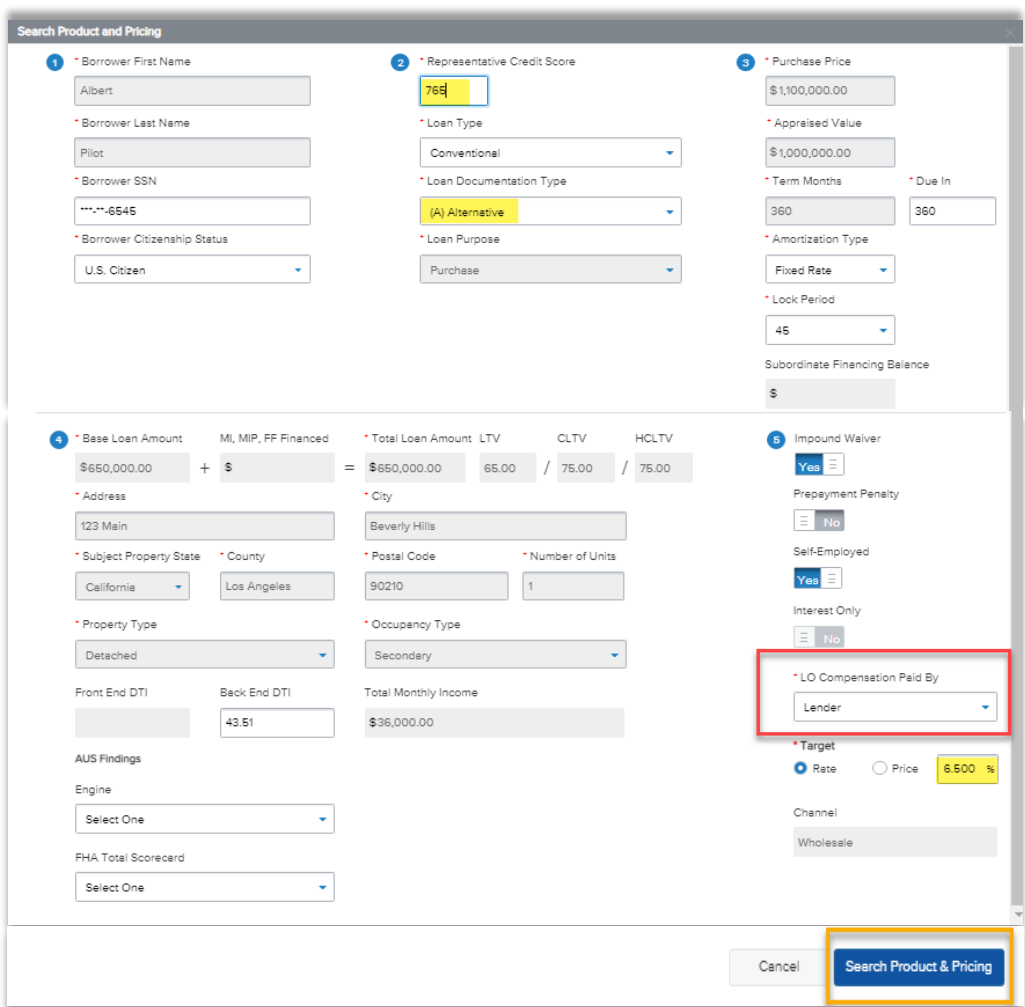

## **Optimal Blue**

- Complete any additional missing required fields marked with red asterisks.
- Ensure **Expanded Guideline Eligibility** is selected.
	- o Enter the desired program in the Income Verification Type field.
- Click **Search**

*Note: The Income Verification Type selected will drive the products displayed upon search*

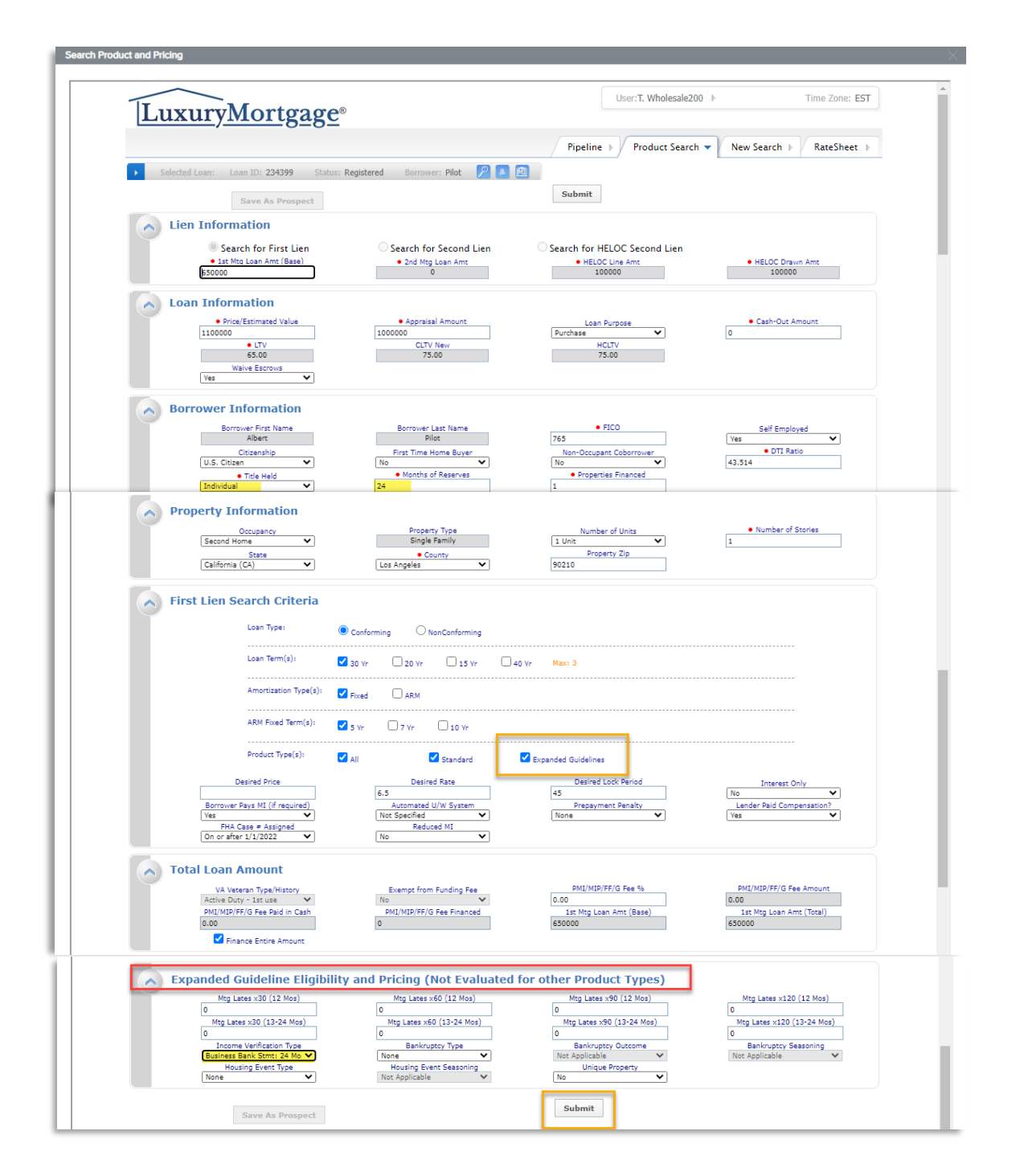

## **Optimal Blue**

• Optimal Blue will display a list of eligible products (green) and ineligible products (red).

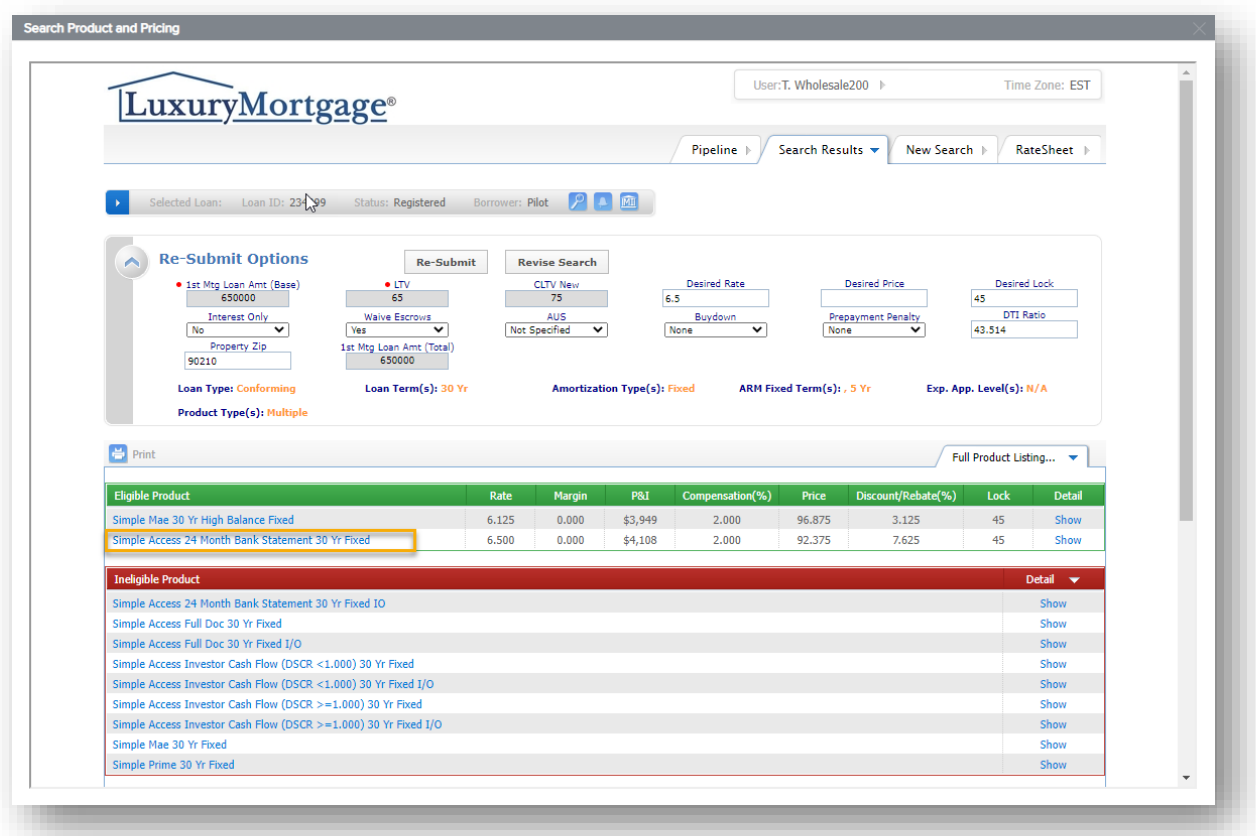

• Click **Show** on the right-hand side to view why the loan is disqualified for a particular product. o Utilize the revise search button to make corrections and update the search criteria.

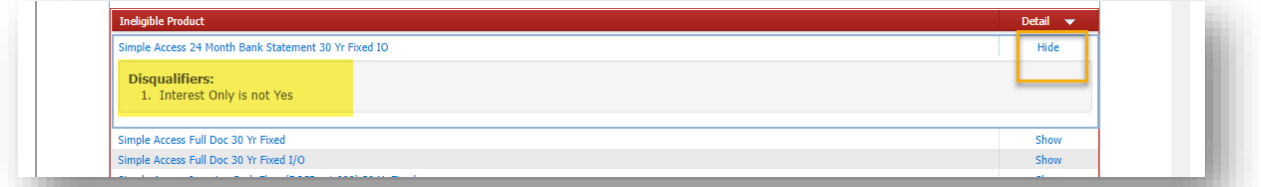

- Click on the desired eligible product to see pricing options.
- Click on the **Blue Lock Icon** next to the desired pricing to initiate a lock request.

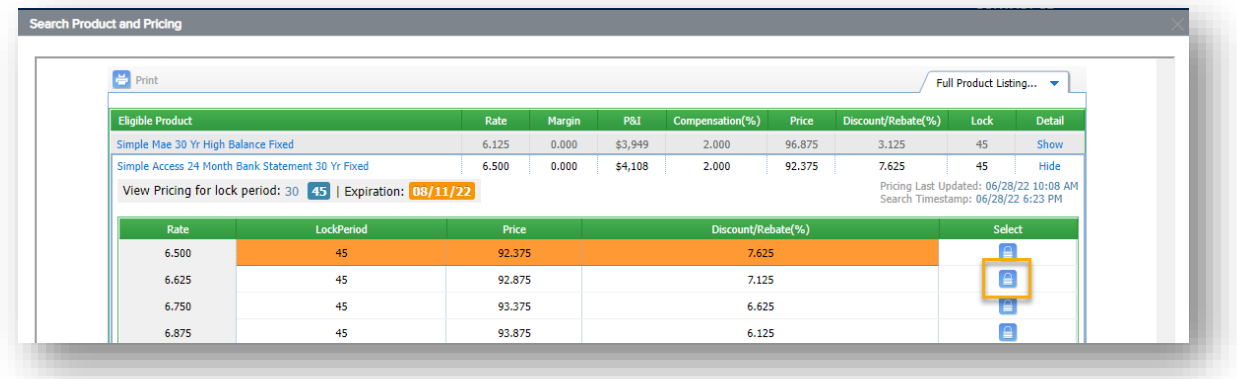

## **Request Rate Lock**

• Click **Request Lock** to send the request to LMC's lock desk.

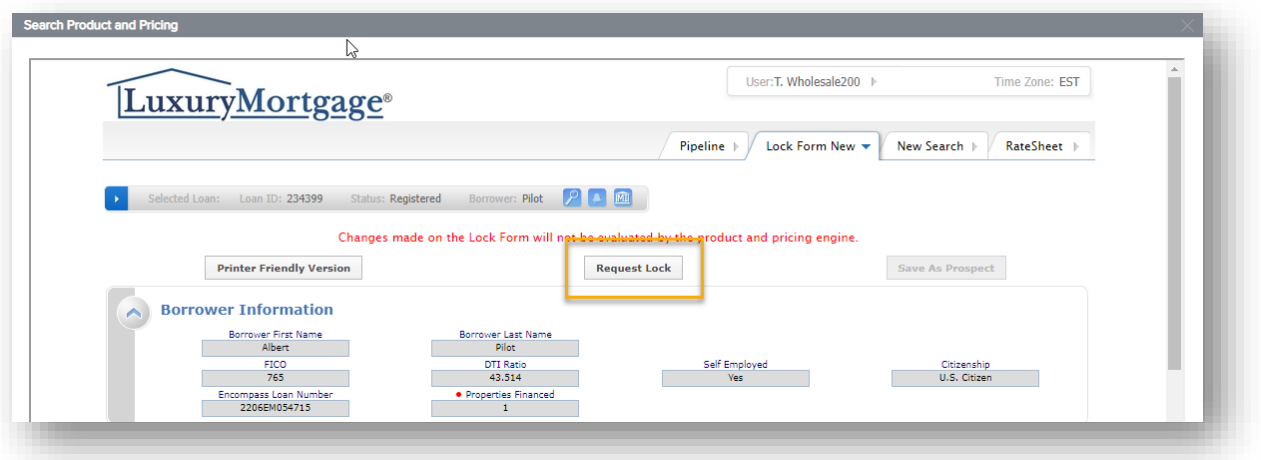

- The status will update to **Lock Requested**
	- o The Lock Confirmation will be available for review and download from the Documents tab when ready.

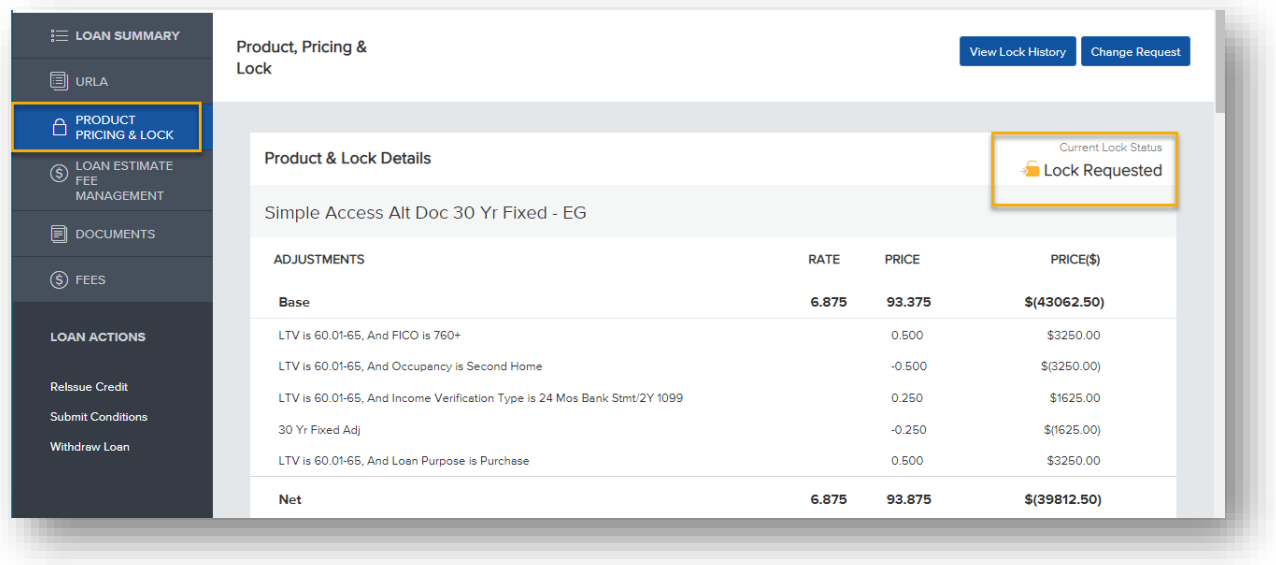

## **Submit a Change Request (COC)**

- **TPO CONTACTS** WELCOME PIPELINE ADD NEW LOAN SCENARIOS PRE SUB BANK STATEMENT REVIEW  $\sim$ QUICK QUOTE  $\sim$ RESOURCES & DOCUMENTS  $\sim$ **Michael Corbin** 2306EM056044 Loan Type: Conventional Interest Rate: 8.875%<br>\$385,000.00 Loan Purpose: Cash-Out Refinance Loan To Value... 70.64% / 70.64% Loan #: 2306EM05604<br>Total Loan Am... \$385,000.00 Underwriting Disposition<br>
Wh 1st  $\bigcap$   $\bigcap$   $\bigtriangleup$ 56 WARRINGTON ROUND, DANBURY, CT, 06810<br>Silver Fin Capital Group LLC **E LOAN SUMMARY Key Dates 同 URLA** \$385,000.00 **Underwriting Disposition** Application Disclosure 06/27/2023  $\hat{\Box}$  PRODUCT PRICING & 70.64% / 70.64%/ 70.64% 08/02/2023 Registered 06/23/2023 LOAN ACTION FORM Base Loan Amount MI, FF, MIP Finen... Conditions 06/27/2023  $LE$  Sent $\Box$ \$385,000.00 \$0.00 Open 6 07/25/2023 Revised LE Sent  $\Box$  DOCUMENTS Purnose of ReFi Sub. Financing Show Details \$0.00 Cash-Out Other 07/27/2023  $CD$  Sent  $[$  $\hat{C}$ ] DISCLOSURE TRACKING  $P.R.$ Revised CD Sent **Service** \$3,063.23 **LOAN ACTIONS** AUS Ordered  $\mathcal{L}$ Reserves **DTI** Locked 8.875% \$0 21.049%/26.803% Submit to UW 07/07/2023 - 08/04/2023 (29d)  $\sim$ **Relasue Credit** Search Product and Pricing **Estimated Closing** 08/11/2023 **Submit Conditions** Withdraw Loan UW Suspended  $\Delta\tau$ Decision FICO 669 Amortization Type Amortization Term Fixed Rate 360 06/30/2023 UW Approval Loan Program Experien/TransUnion/Equifex Borrower UW Clear to Close Simple Access Alt Doc 30 Yr Fixed Michael Corbin 669 660 678 Funds Released
- From the **Loan Summary** tab, click **Search Product and Pricing**

• From Product, Pricing & Lock, click **Change Request**

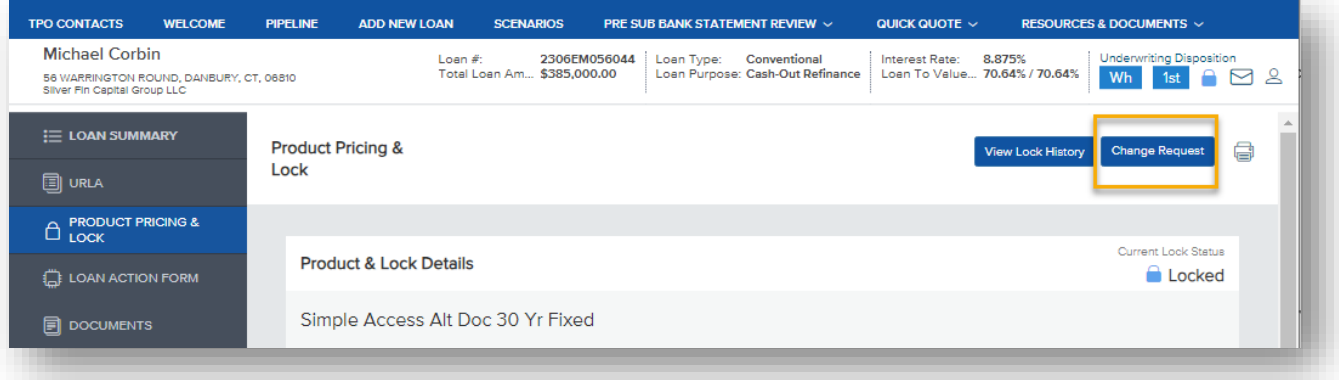

- Select the radio button per type of change being requested.
- Click **Profile Change** to launch Optimal Blue

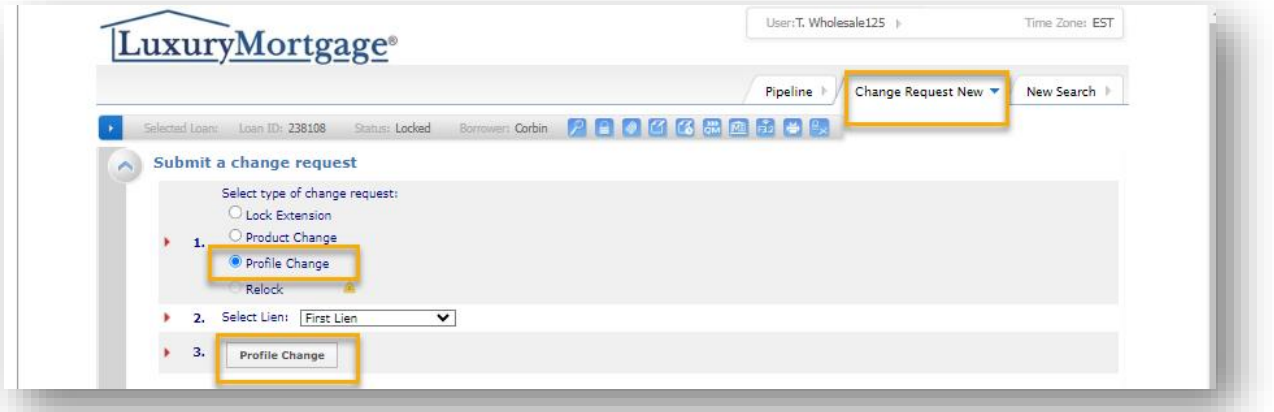

- Update Optimal Blue to reflect the requested details of the transaction (Loan amount, appraised value, etc.)
- Click **Submit** to launch Optimal Blue pricing engine.

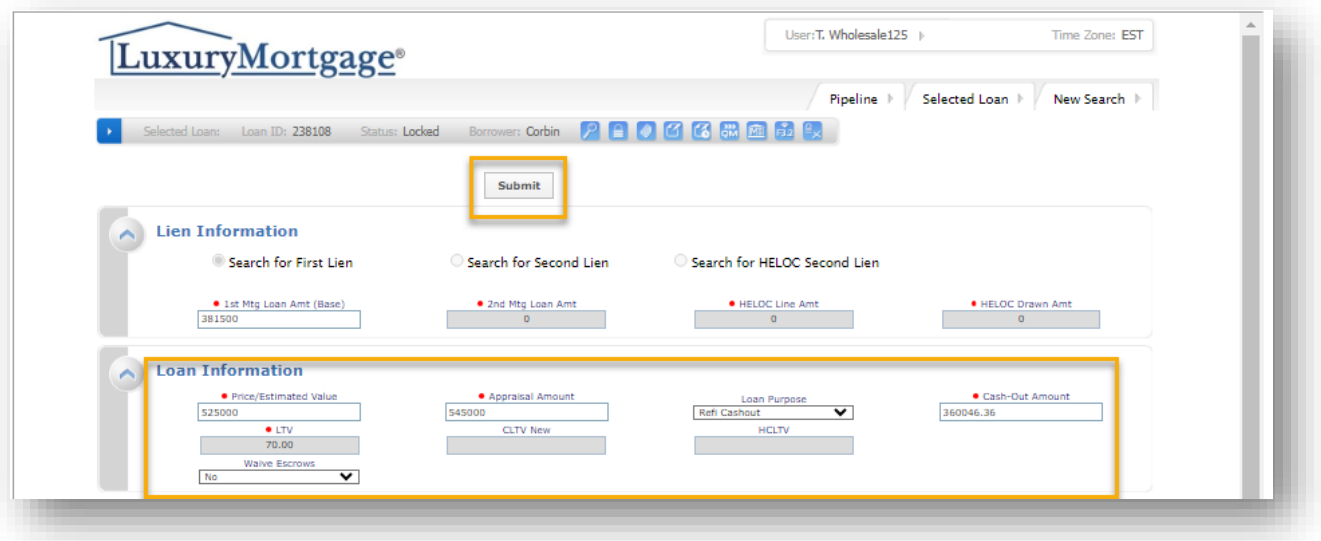

- Select updated pricing by clicking the **Blue Lock Icon** to the right of the desired pricing.
	- o Existing locked pricing will be highlighted in orange.

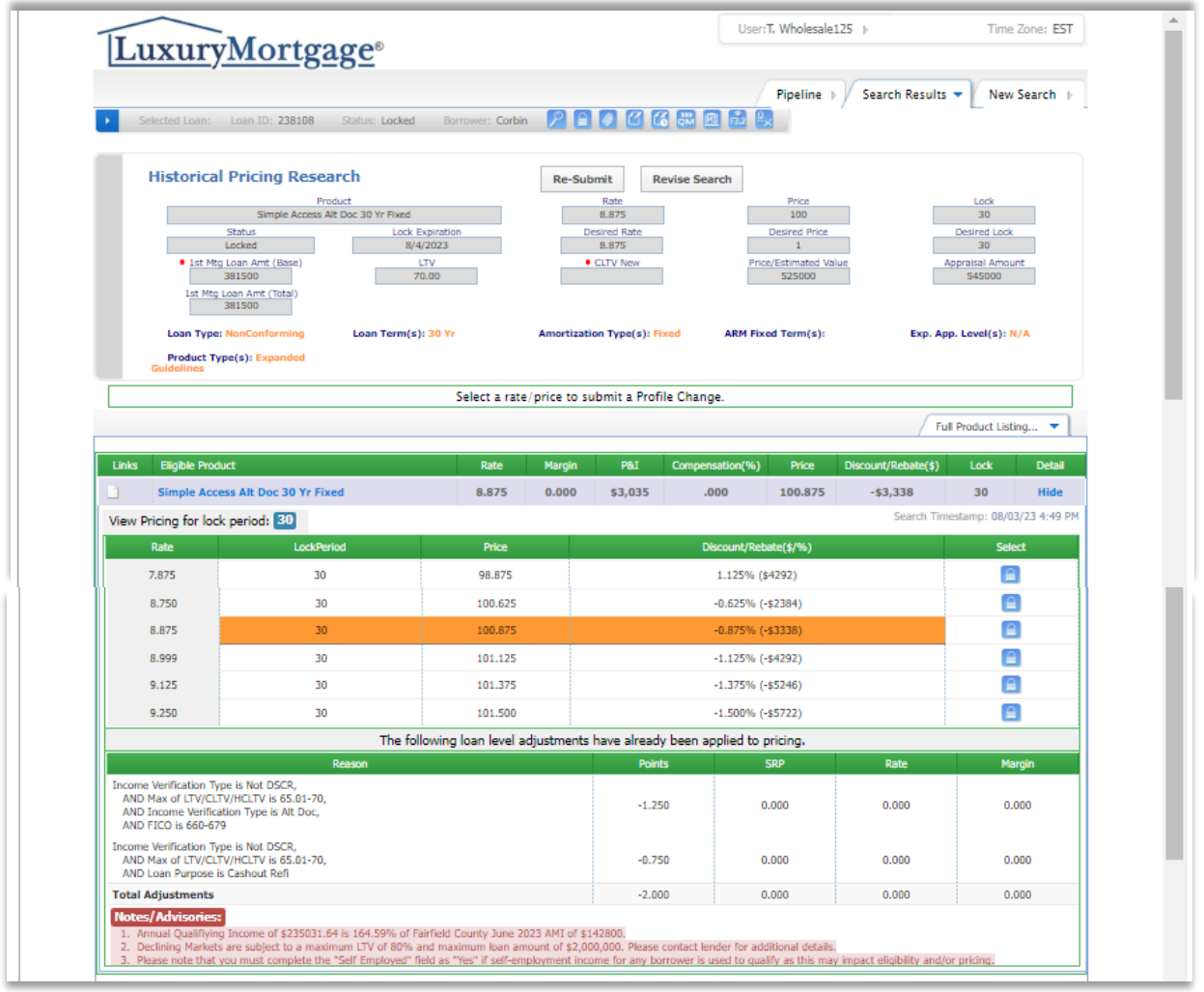

- Review **Original Value** and **Change Request Values** to ensure accuracy.
- Click **Submit**

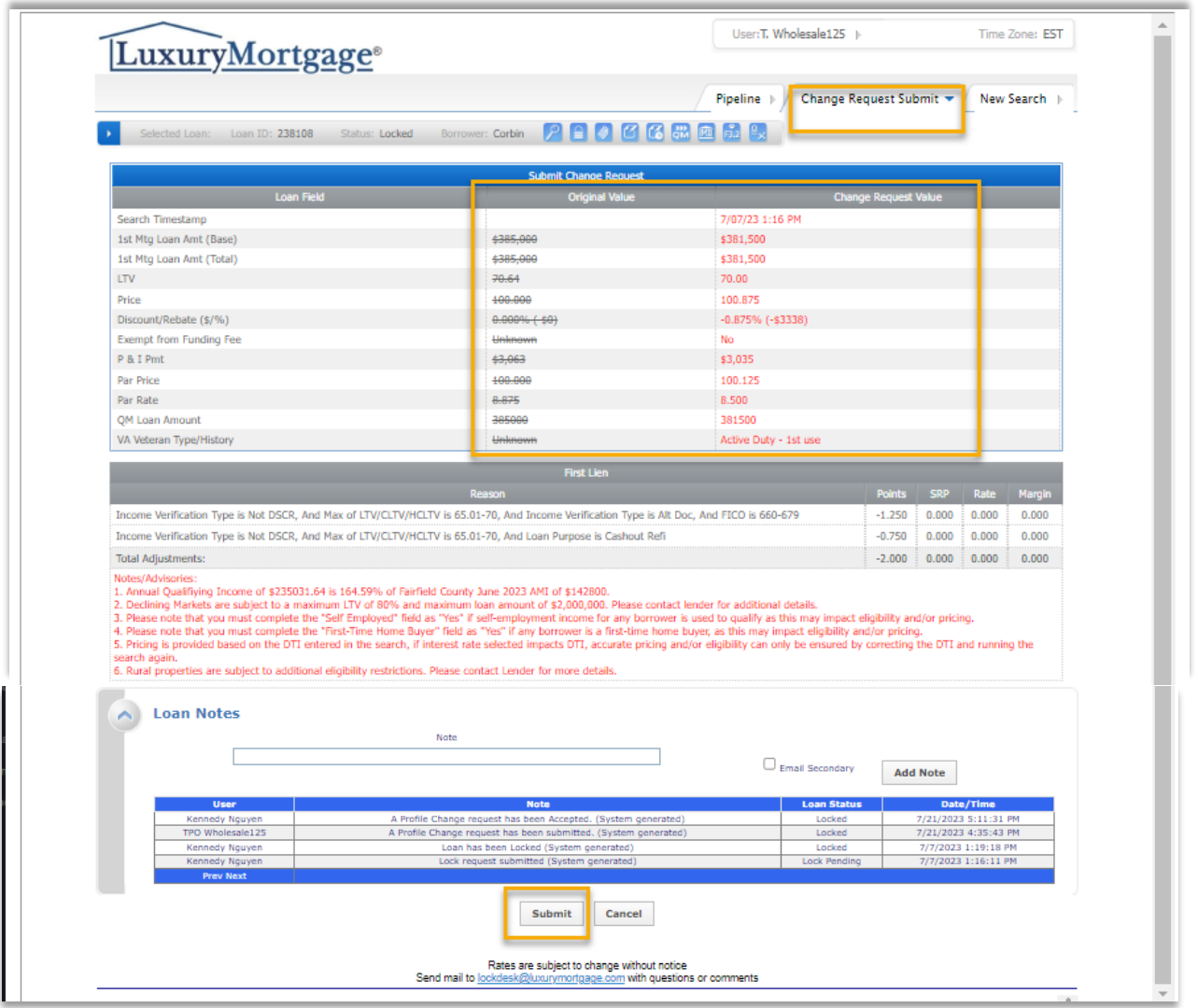

• Change Request History will deploy and status will update to Pending until processed by the lock desk.

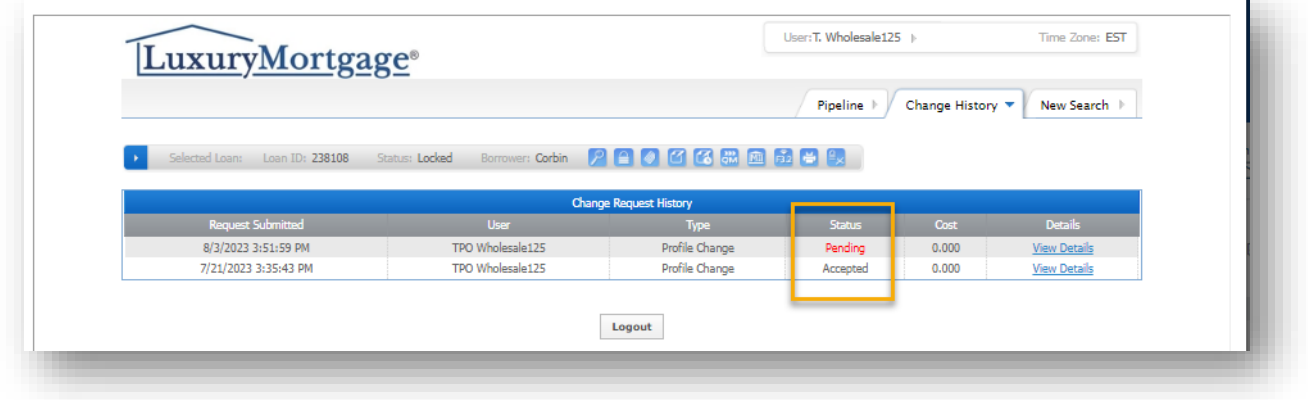

## **Conditional Approval**

• **Underwriting Disposition** indicates a conditional approval has been issued.

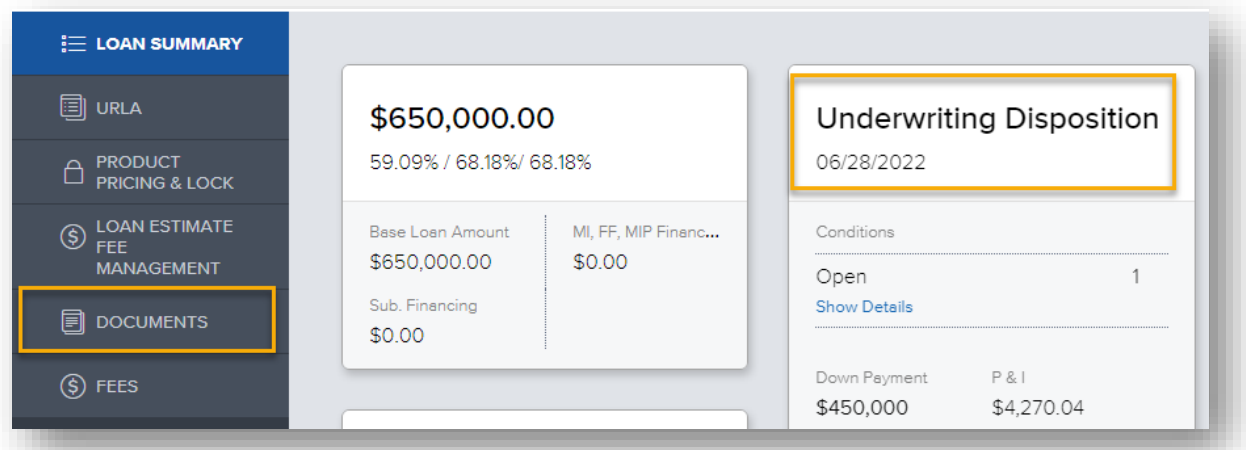

- Toggle to the **Documents** tab
- Download or export the conditional approval from the LMC Approval folder.

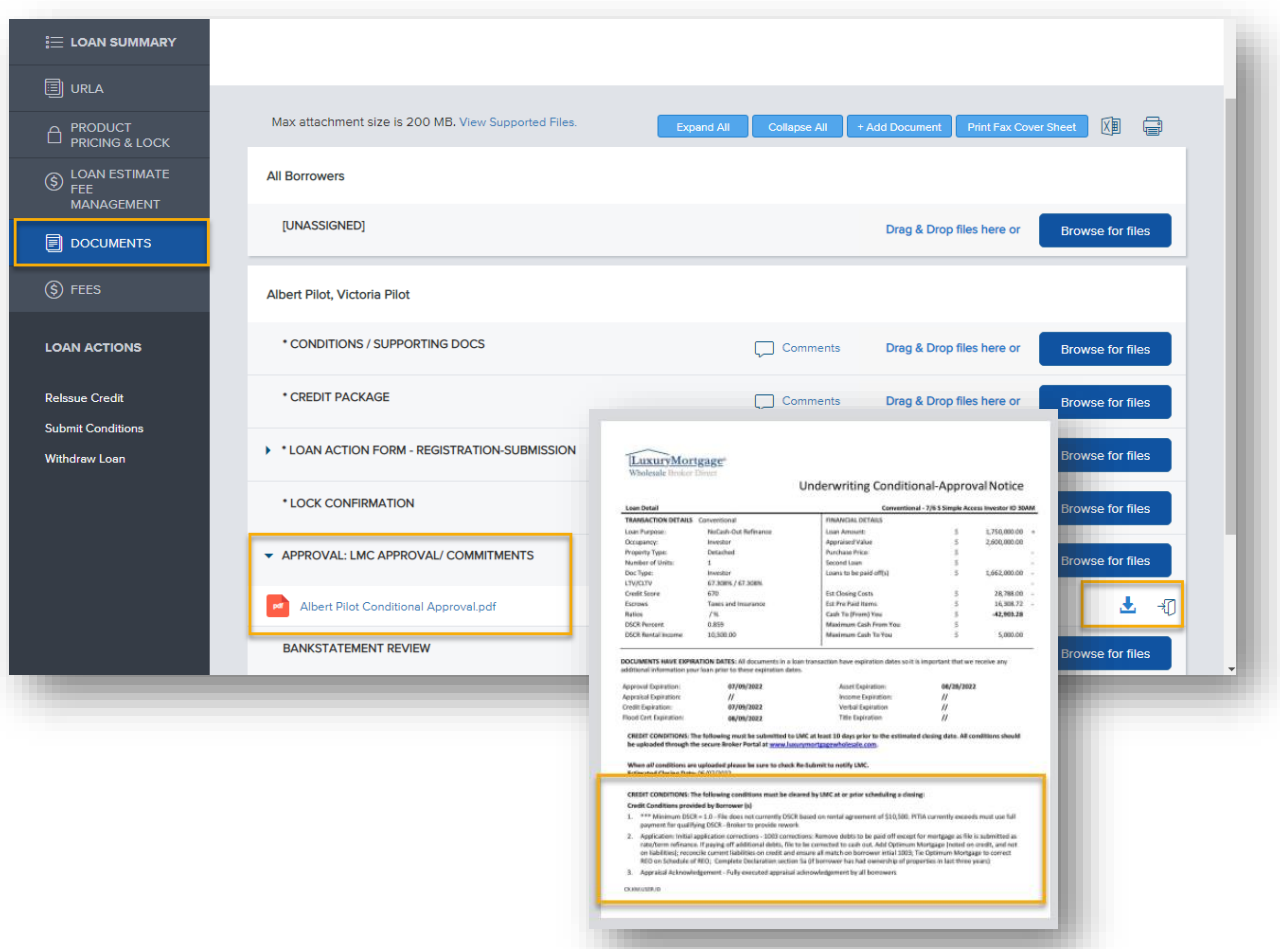

## **Requesting the Appraisal**

- To request an appraisal, click the **Order Appraisal** tab from the navigation panel.
- Click to order will deploy the home page of the AMC designated on your behalf.

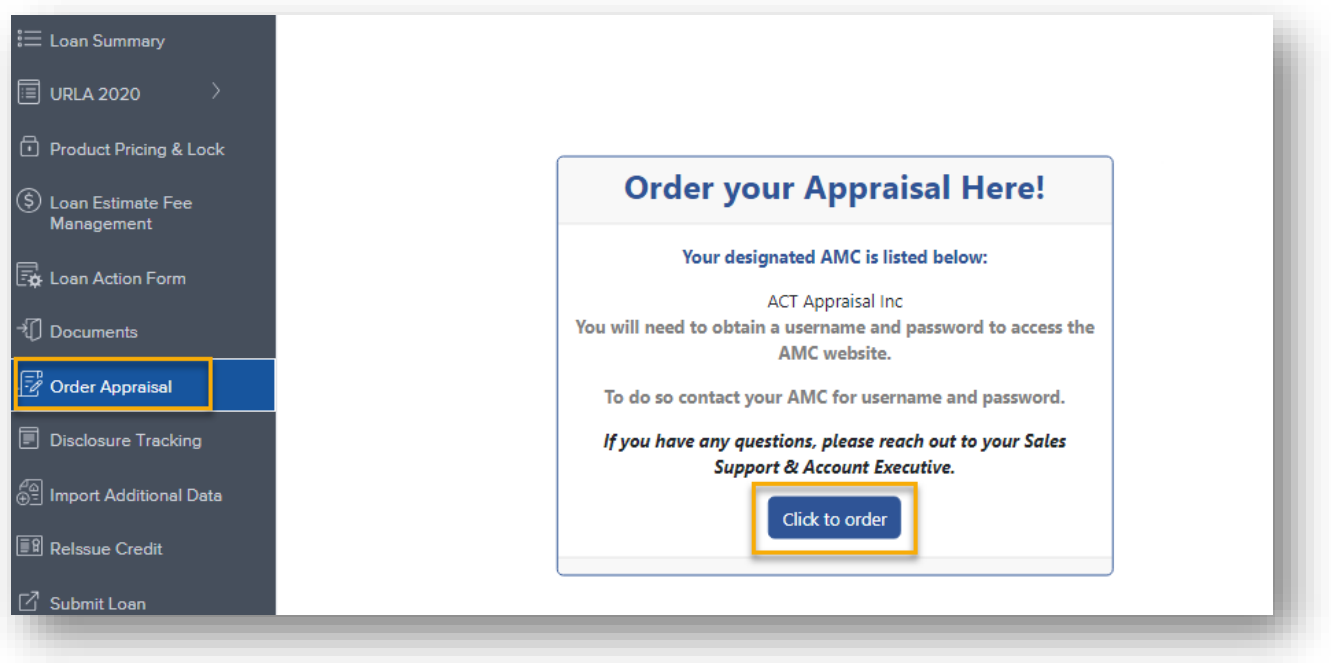

- Log in to create the appraisal order.
- If you do not already have an established account with your designated AMC, you will need to create one by registering as a new client.

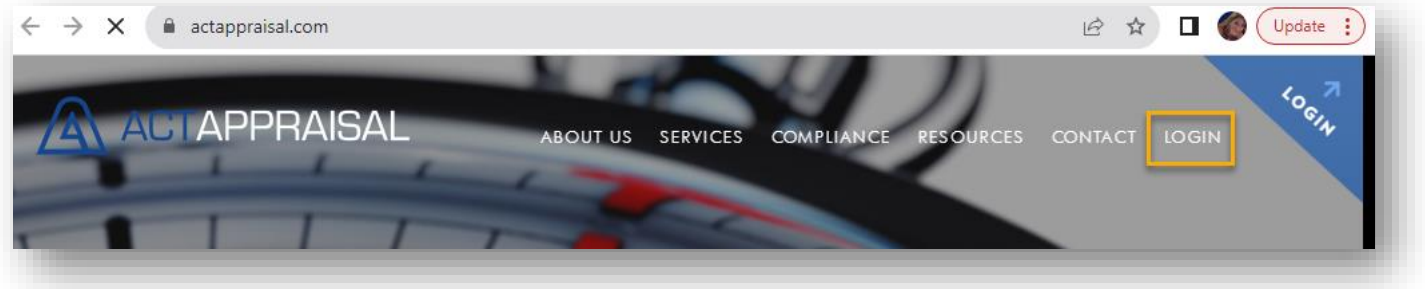

• Note that the new client registration may vary between approved AMCs.

## **Upload Conditions**

- Toggle to the **Documents** tab
- Upload conditions to the Conditions-Supporting Docs folder
	- o Ensure conditions are labeled clearly and numbered per the conditional approval.

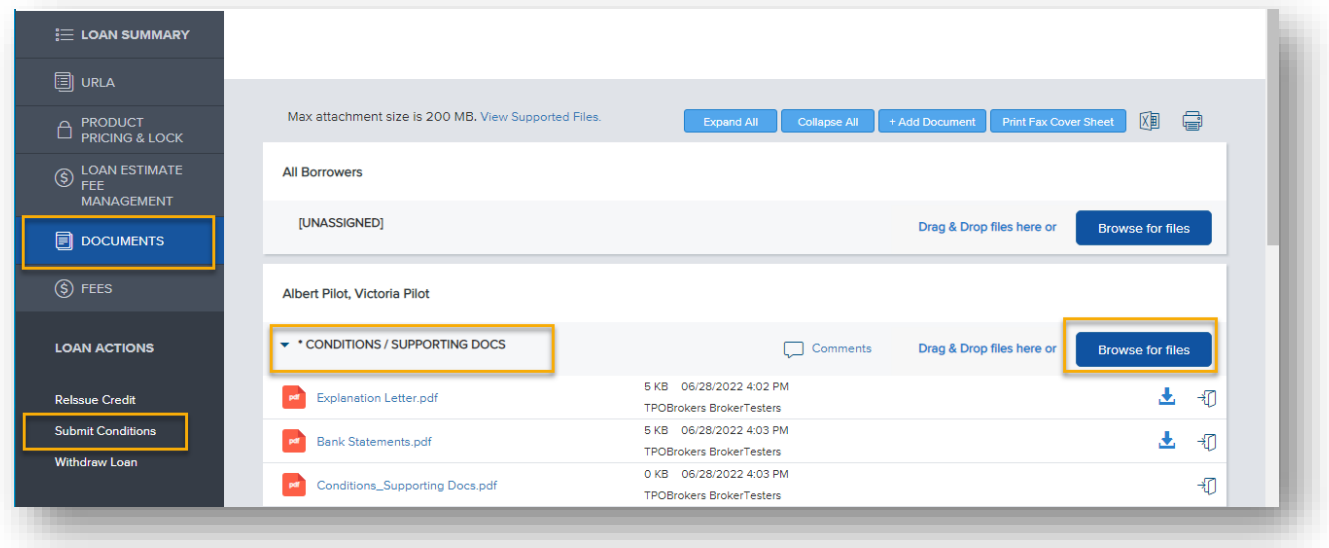

- Click **Submit Conditions** under **Loan Actions** to push back to Underwriting for review..
	- o A message will appear to ensure all conditions have been uploaded prior to resubmittal.
- Click **Continue** to submit conditions to Underwriting.

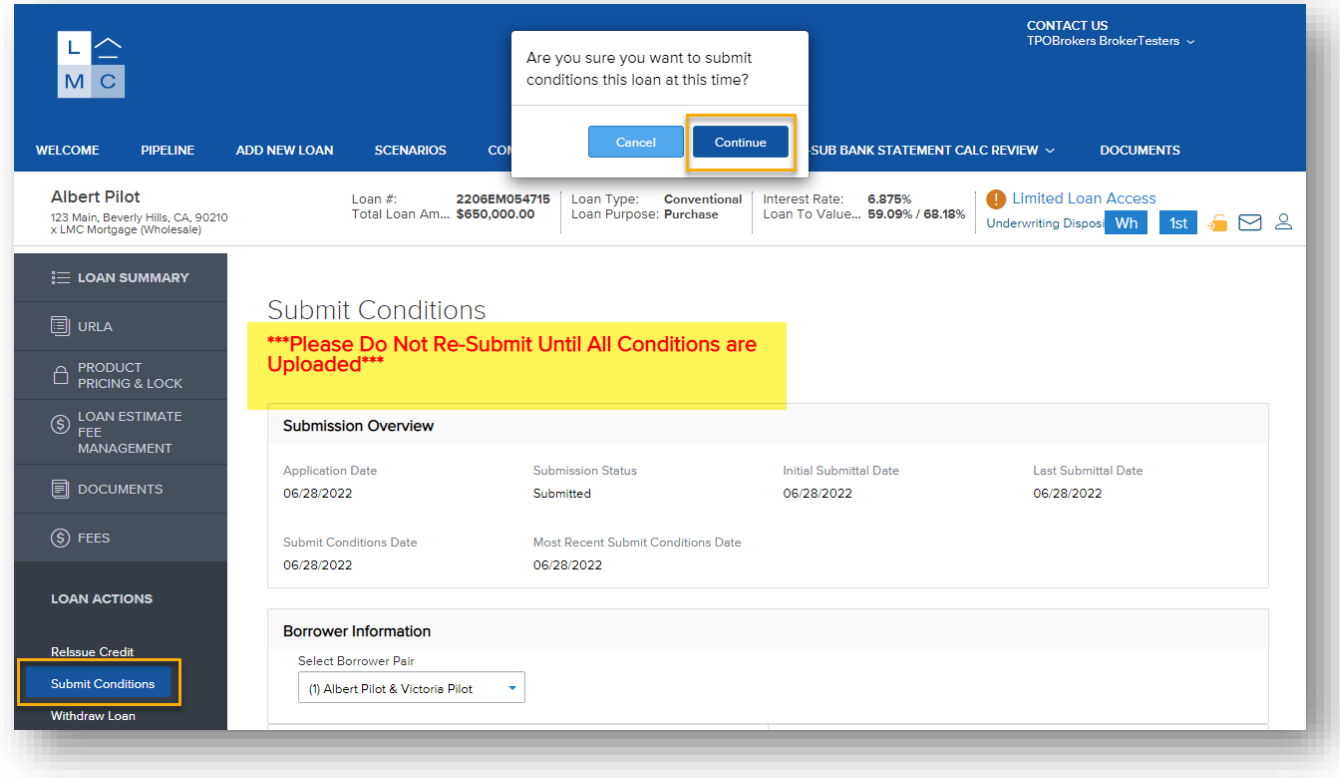

• Status will update to **Re-Submittal** during conditions review/sign-off.

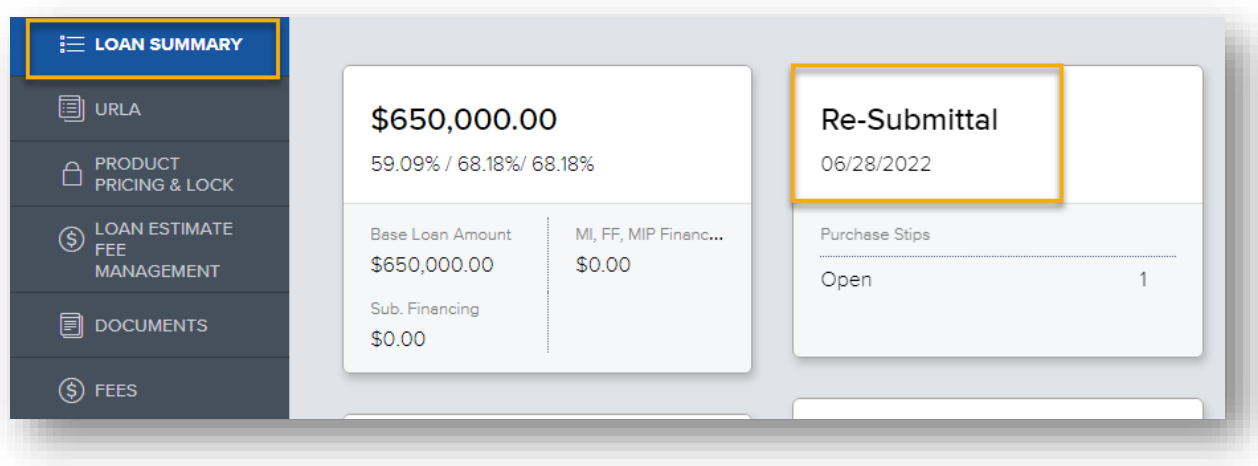

- **Approval** status indicates a **Clear to Close**
- Provide the Settlement Agent Form and Fee Schedule/Doc Request form (available at [www.luxurymortgagewholesale.com\)](http://www.luxurymortgagewholesale.com/) if not already provided.

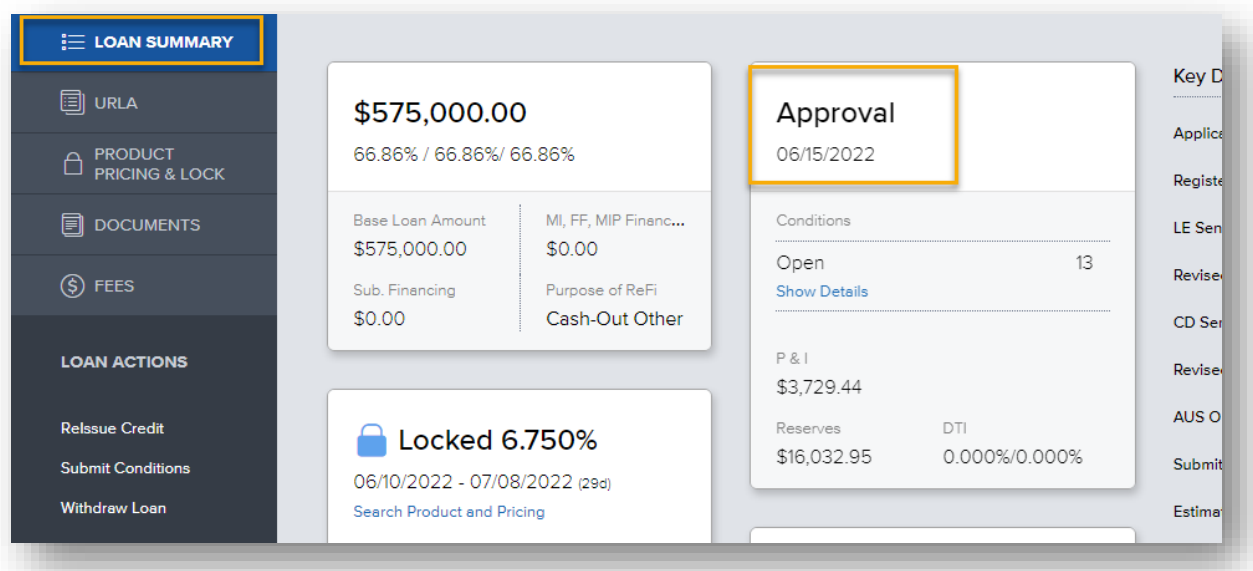

- Statuses will continue to update to:
	- o Docs Out
	- o Docs Back
	- o Docs Reviewed
	- o Funded

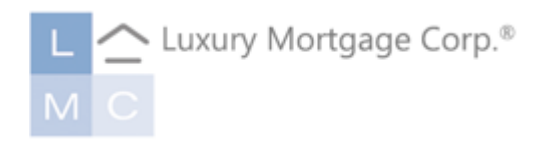

# **LMC WHOLESALE Bank Statement Analysis Service**

Welcome to Luxury Mortgage Corp.! The intention of this guide is to provide instructions on how and where to submit bank statements for analysis and is not intended to be used as compliance guidance.

# **SUBMITTING BANK STATEMENTS FOR REVIEW**

**From [www.luxurymortgagewholesale.com.](http://www.luxurymortgagewholesale.com/)..**

• Go to the Portal Login page.

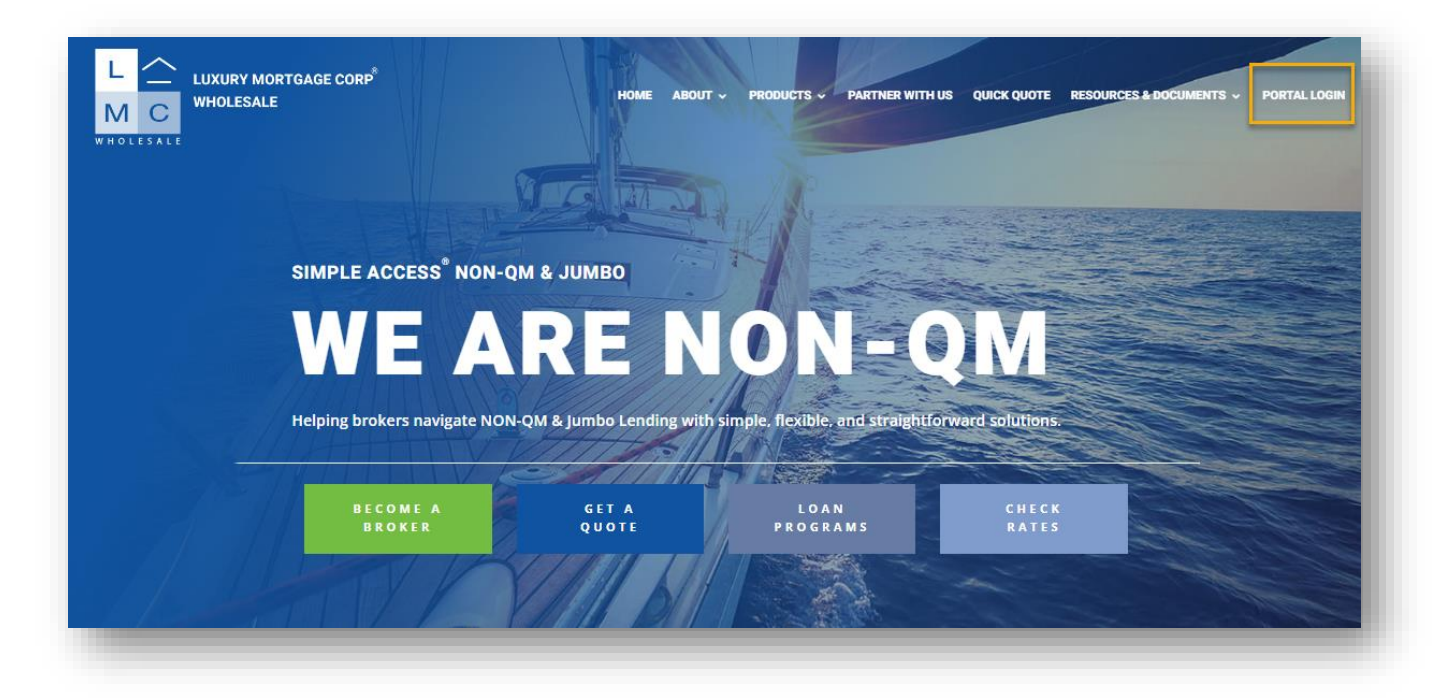

• Log in utilizing credentials issued by LMC's Client Support team or by your company's administrator.

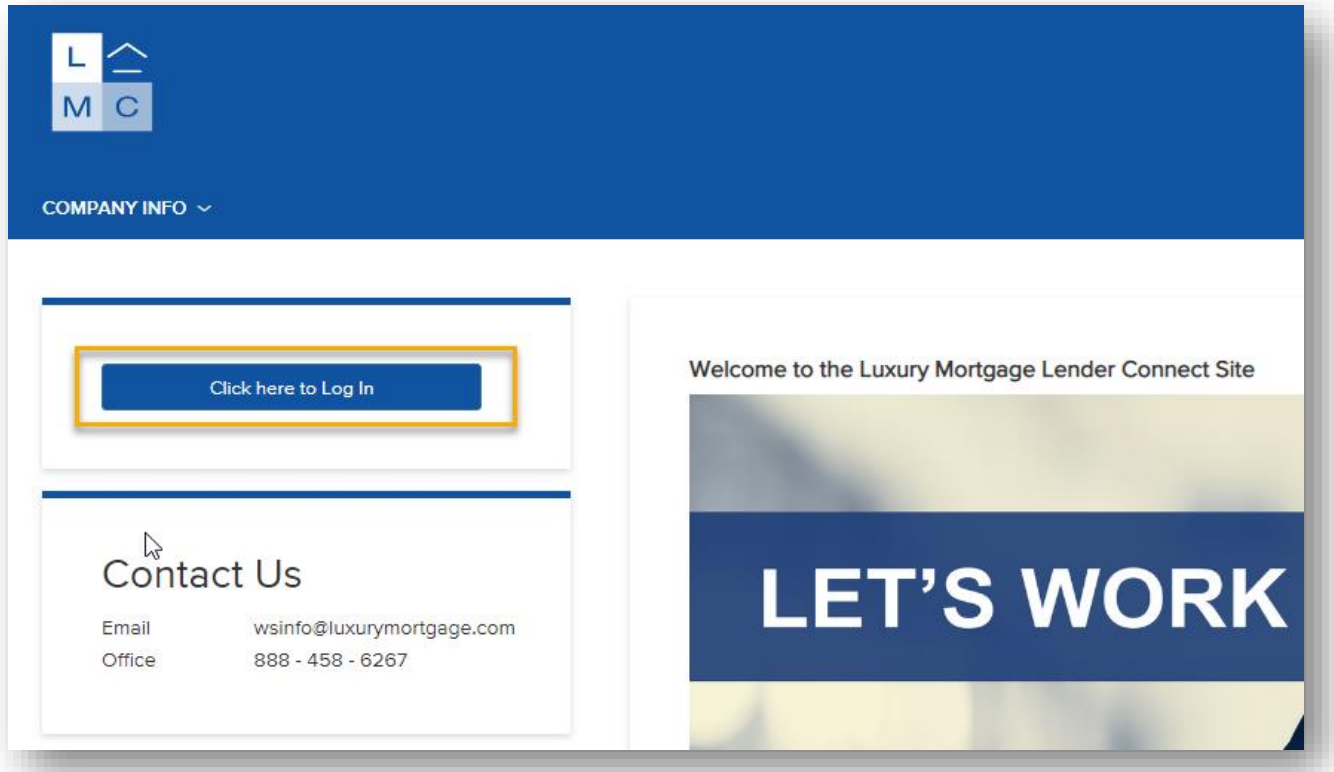

#### **Request a Bank Statement Analysis**

• From the landing page, hover over the **PRE-SUB BANK STATEMENT CALC REVIEW** tab to select the **Pre-Submission Bank Statement Calculation** drop-down.

*Note: Access levels are set upon account creation and can be changed by LMC's Client Services team, your Sales Support Specialist, or by an admin determined by your company. Select the TPO Bank Statement v2 persona to limit access to Bank Statement Analysis requests ONLY.*

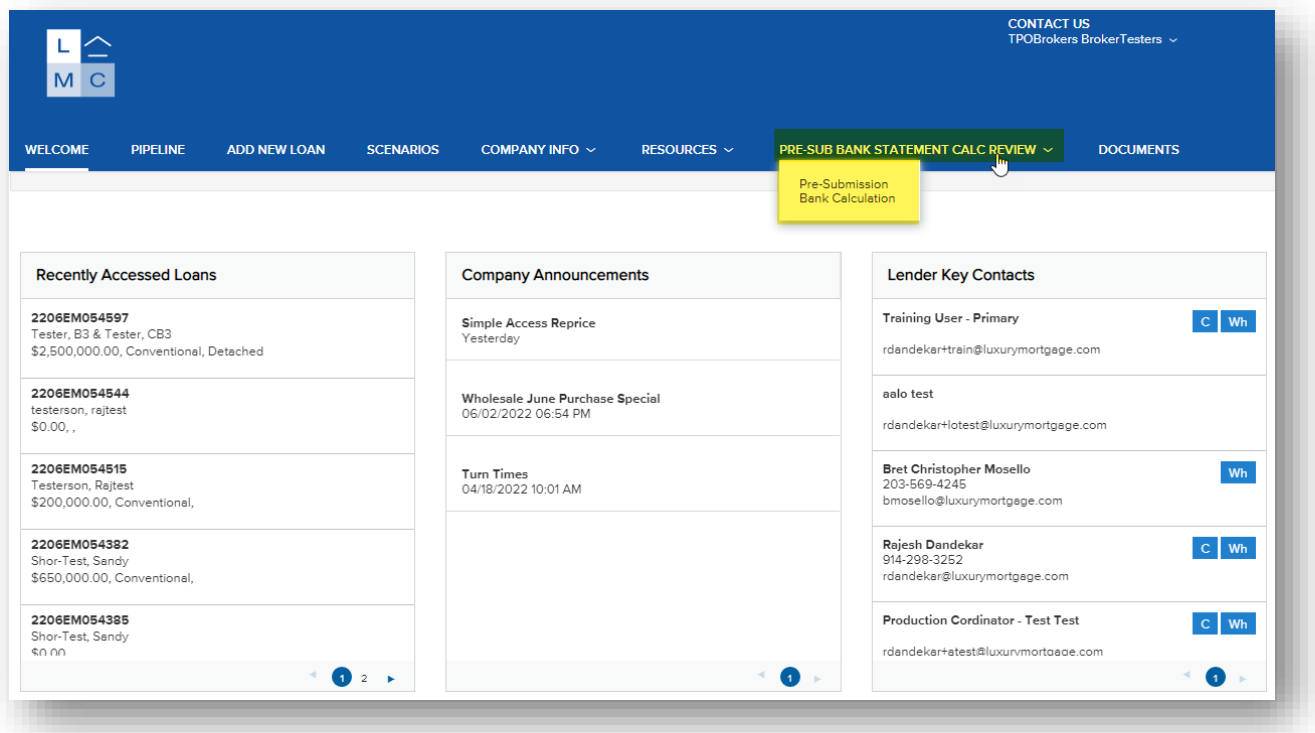

• Click **Start Pre-Submission Bank Statement Calculation Review** button to initiate the request.

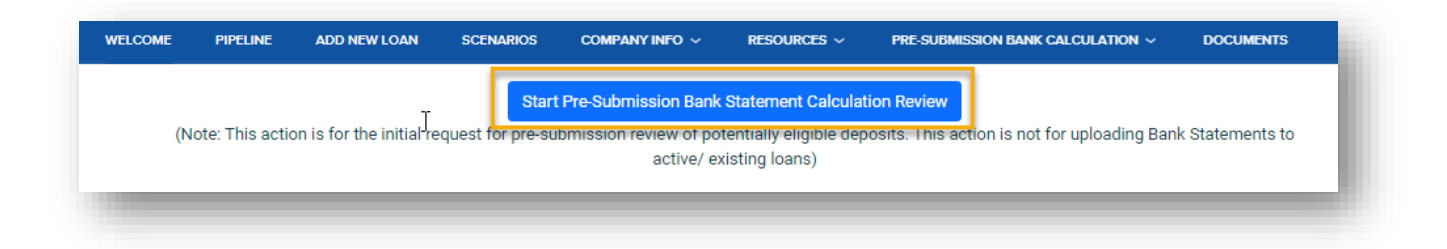

#### **Bank Statement Analysis Request Form**

- Step 1: Complete all required fields and click **Create** prior to uploading documents.
	- o In the Loan Officer and Loan Processor fields, enter **two file contacts** who will receive automated status updates.
	- o Select the **calculation method** you wish to use (Personal, Business 1,2 or 3).
	- o Ensure accuracy when selecting your **business channel** as this will impact the file down-stream when you are ready to move forward.

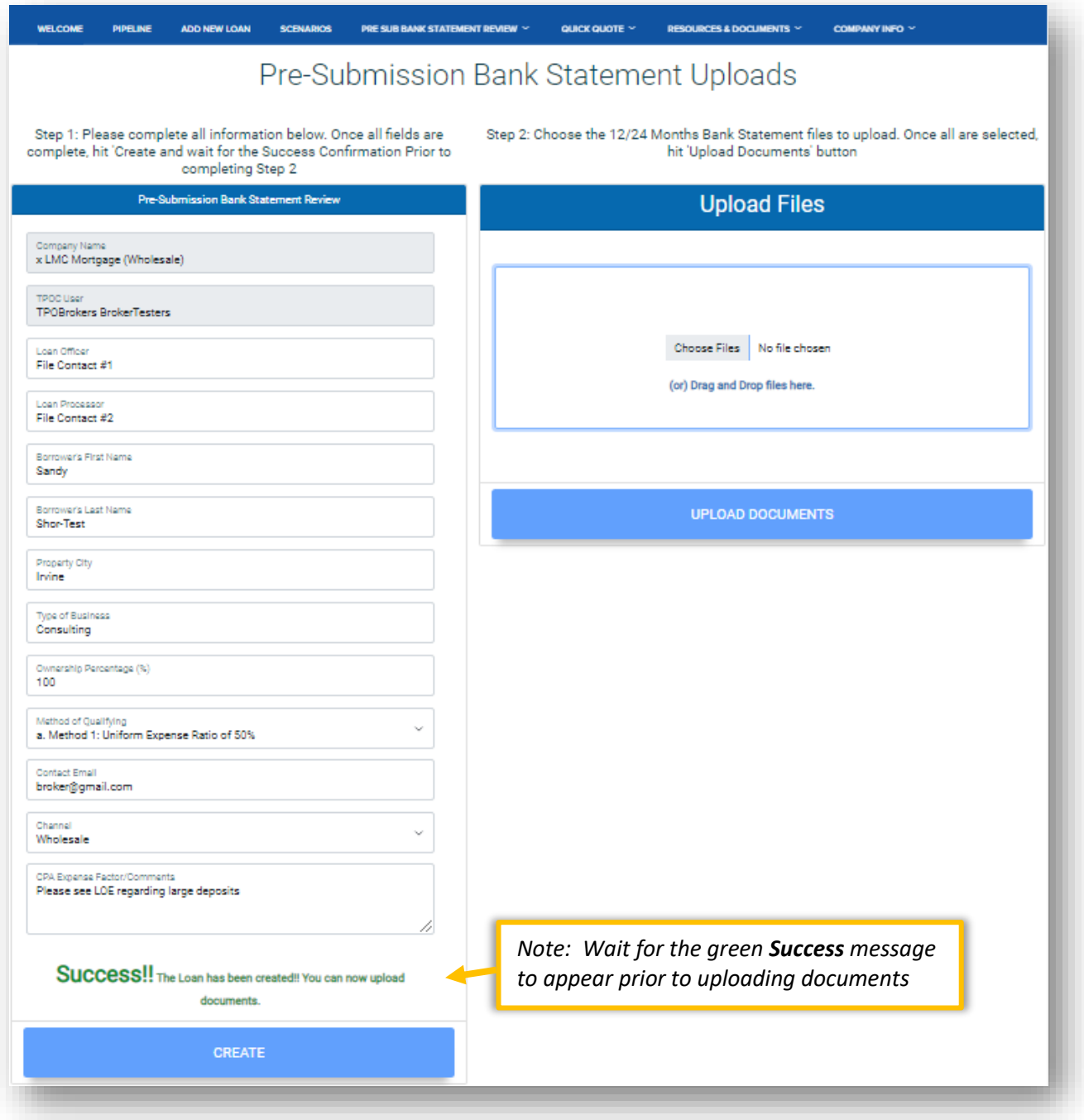

## **Bank Statement Analysis Request Form**

- Step 2: Click **Choose Files** to upload from a folder or drag and drop from your desktop 12 or 24-month bank statements.
	- o When there are multiple accounts, provide the desired calculation method in the comments section.
	- o Once all desired bank statements are uploaded, click **Upload Documents** to push the file to our Bank Statement Review queue.

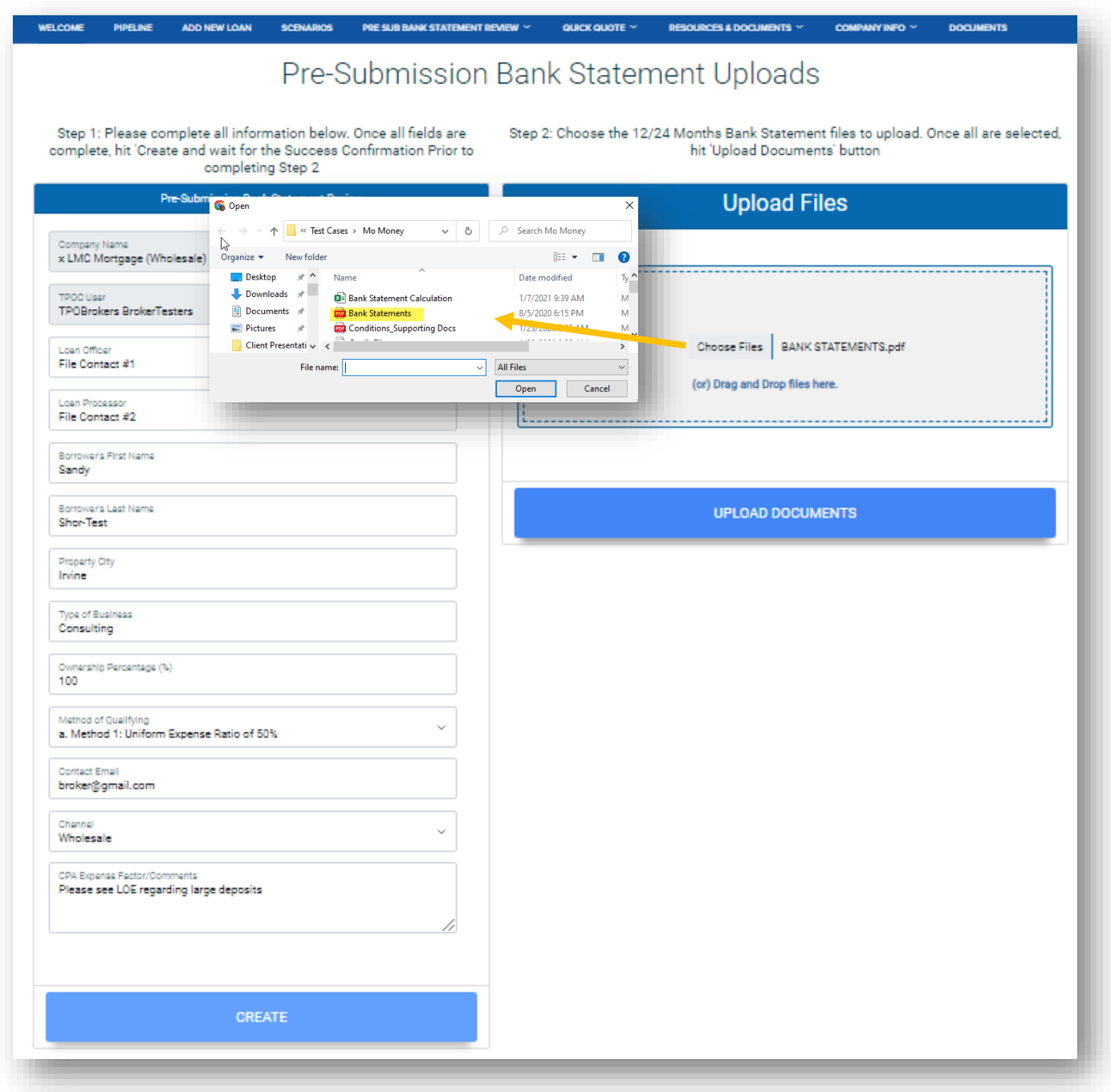

## **Bank Statement Analysis Request Form**

• A temporary green Success message will appear to confirm your upload is complete, and the data previously entered will clear for the next request.

*Important: Visibility will be momentarily unavailable while the review and analysis are pending. This is normal and access will resume within the 48-hour SLA.*

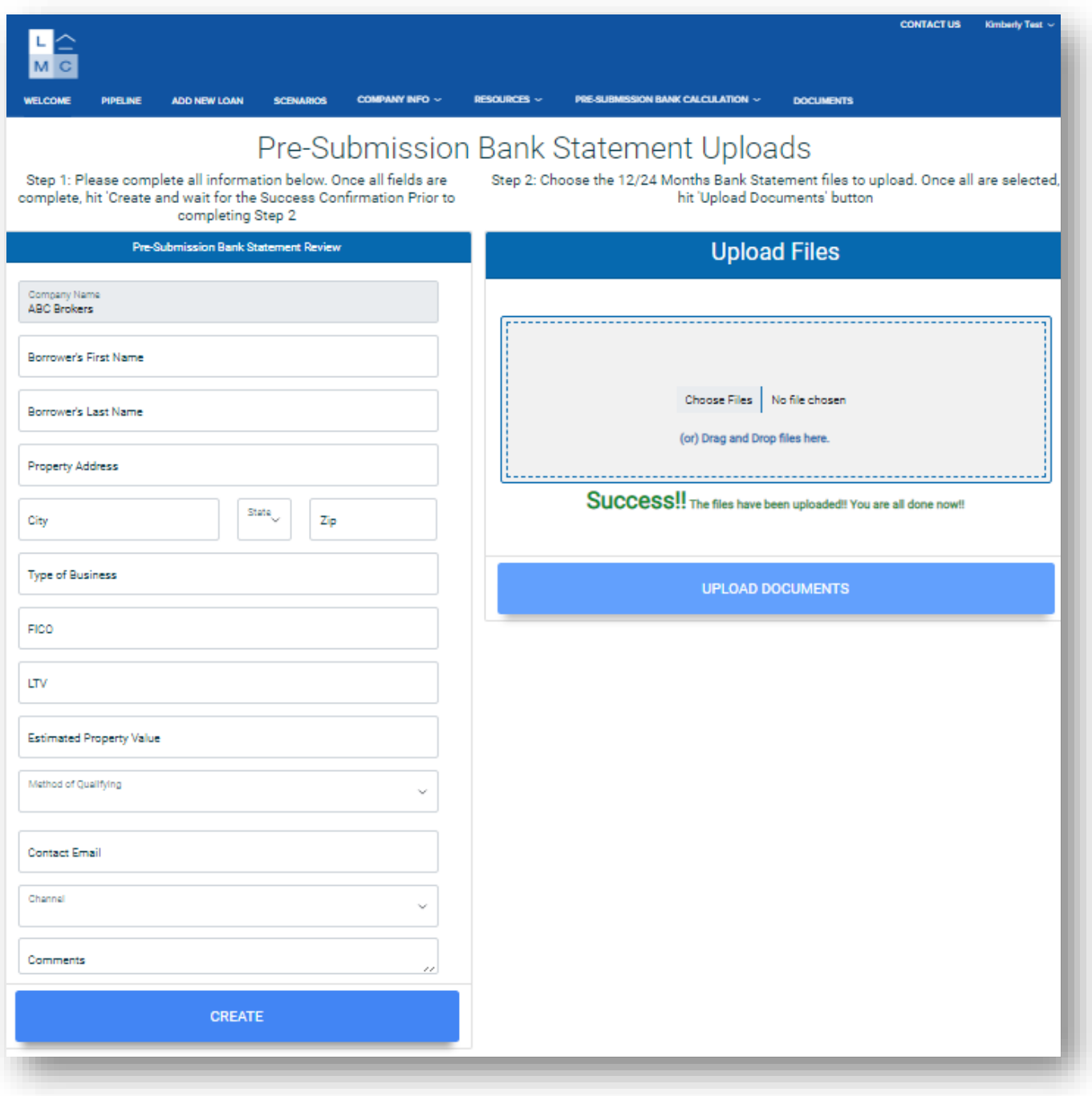

## **Retrieving Calculation Results**

• The two file contacts listed on the request form will receive email notifications with a link to the portal and results once the analysis is complete.

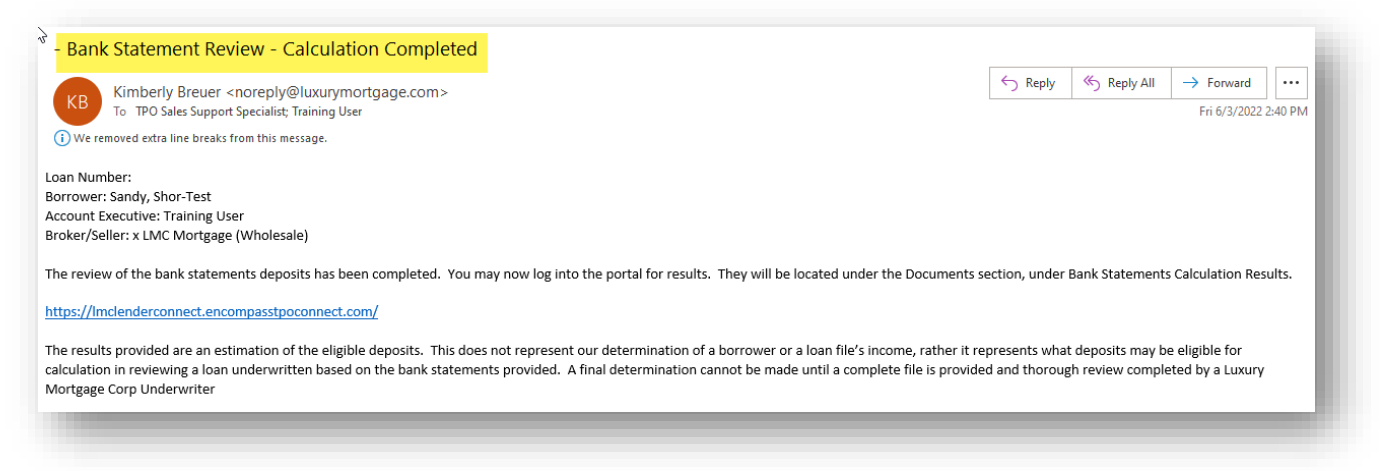

• From the **Pipeline** tab, utilize the drop-down to search by Borrower Name

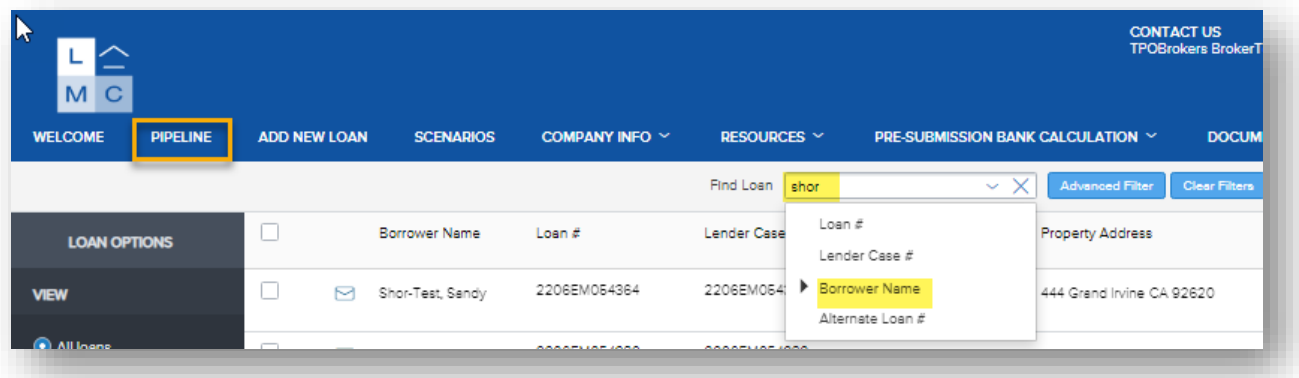

- Open the file and toggle to the **Documents** tab.
	- o Results will be posted in the **Bank Statement Calculations Results** folder. Click the arrow on the right-hand side to download or export to your desktop.

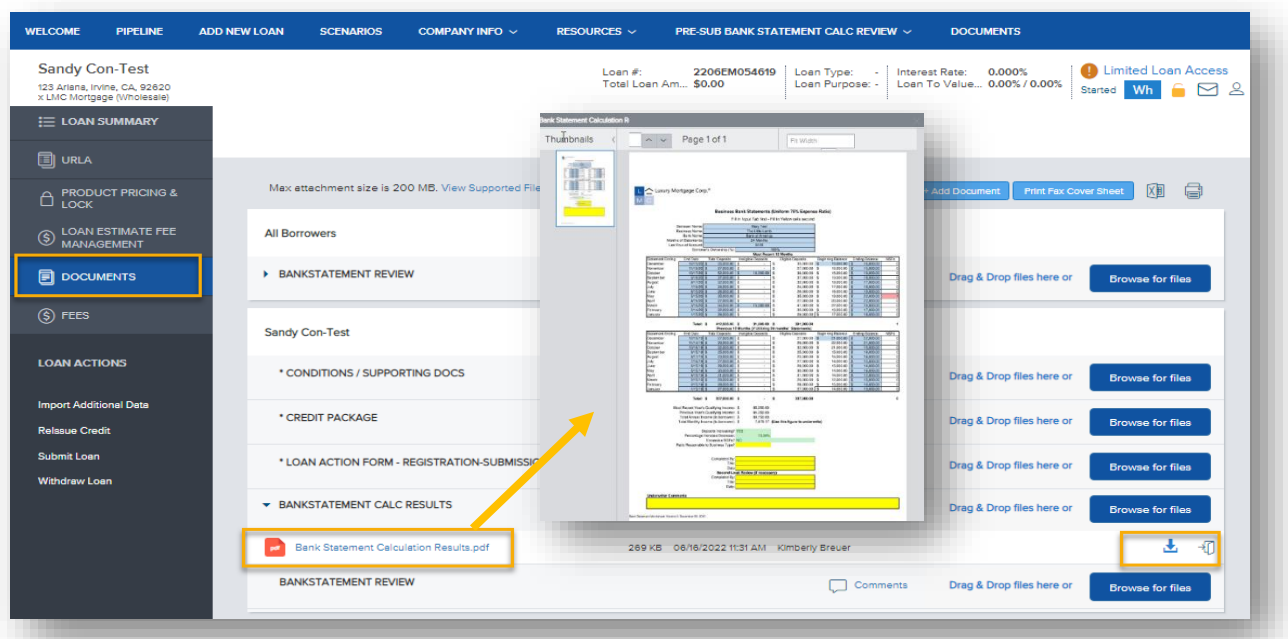

# **MOVING THE LOAN FORWARD**

### **Registering a Bank Statement Review as a Loan Submission**

- Toggle to the **Import Additional Data** tab under the **Loan Actions** on the left-side navigation panel.
- Select radio buttons **Import all fields** and **Delete existing lists before importing**.
- Attach the 3.4 file.
- Click **Import**

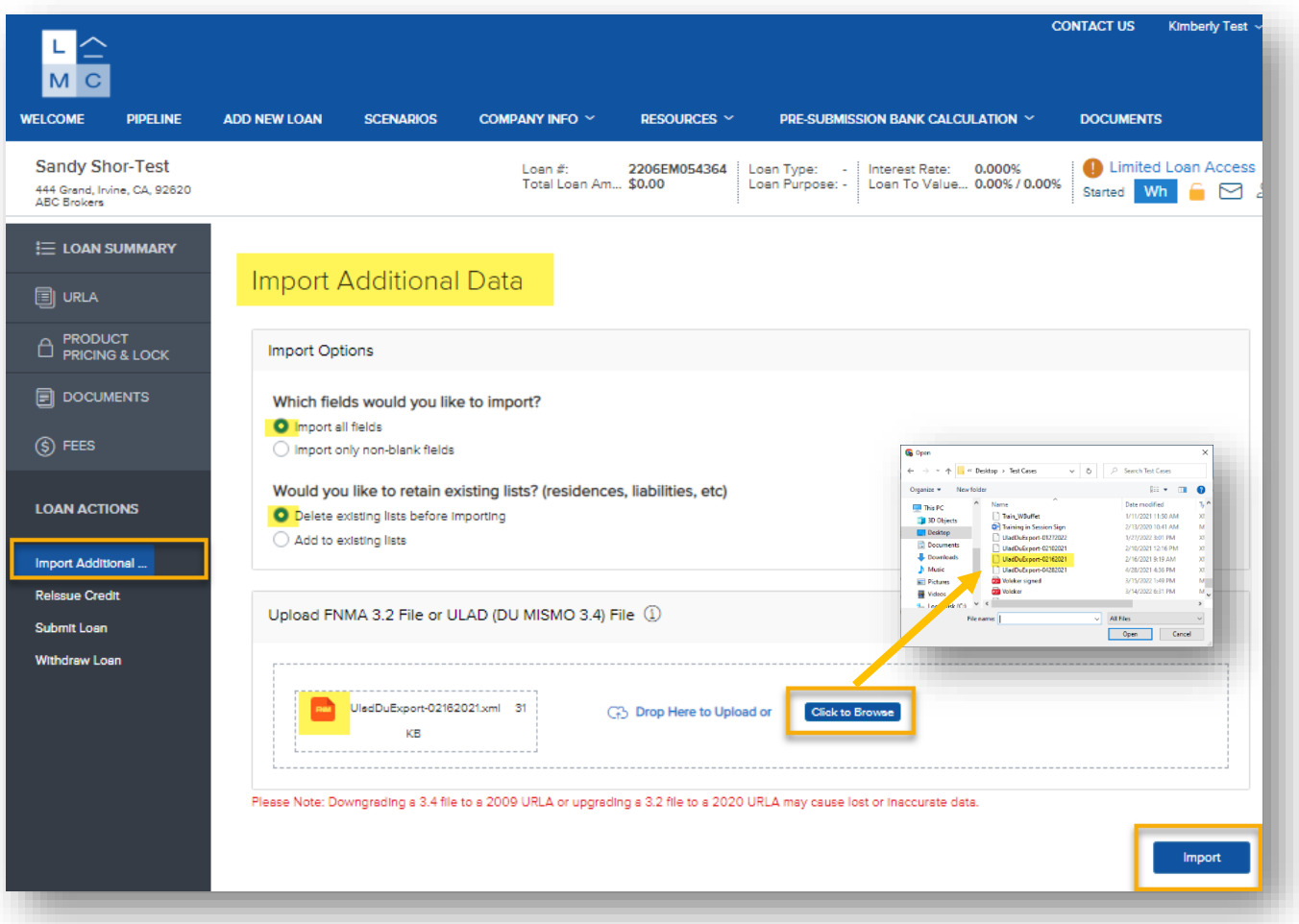

• Click **Continue** and proceed to upload the required registration forms and re-issue credit.

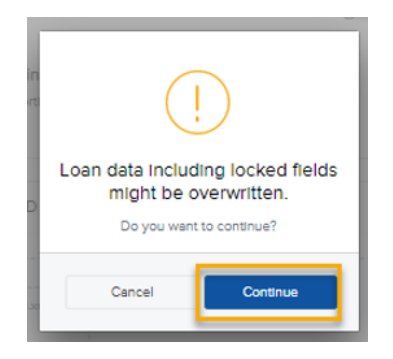